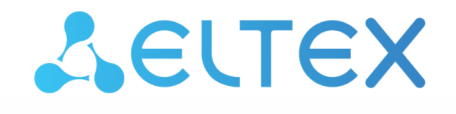

Комплексные решения для построения сетей

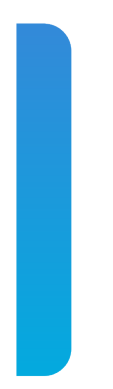

# Платформа **Eltex SC**

Web. Интерфейс пользователя. Описание Версия: 1.30

## Содержание

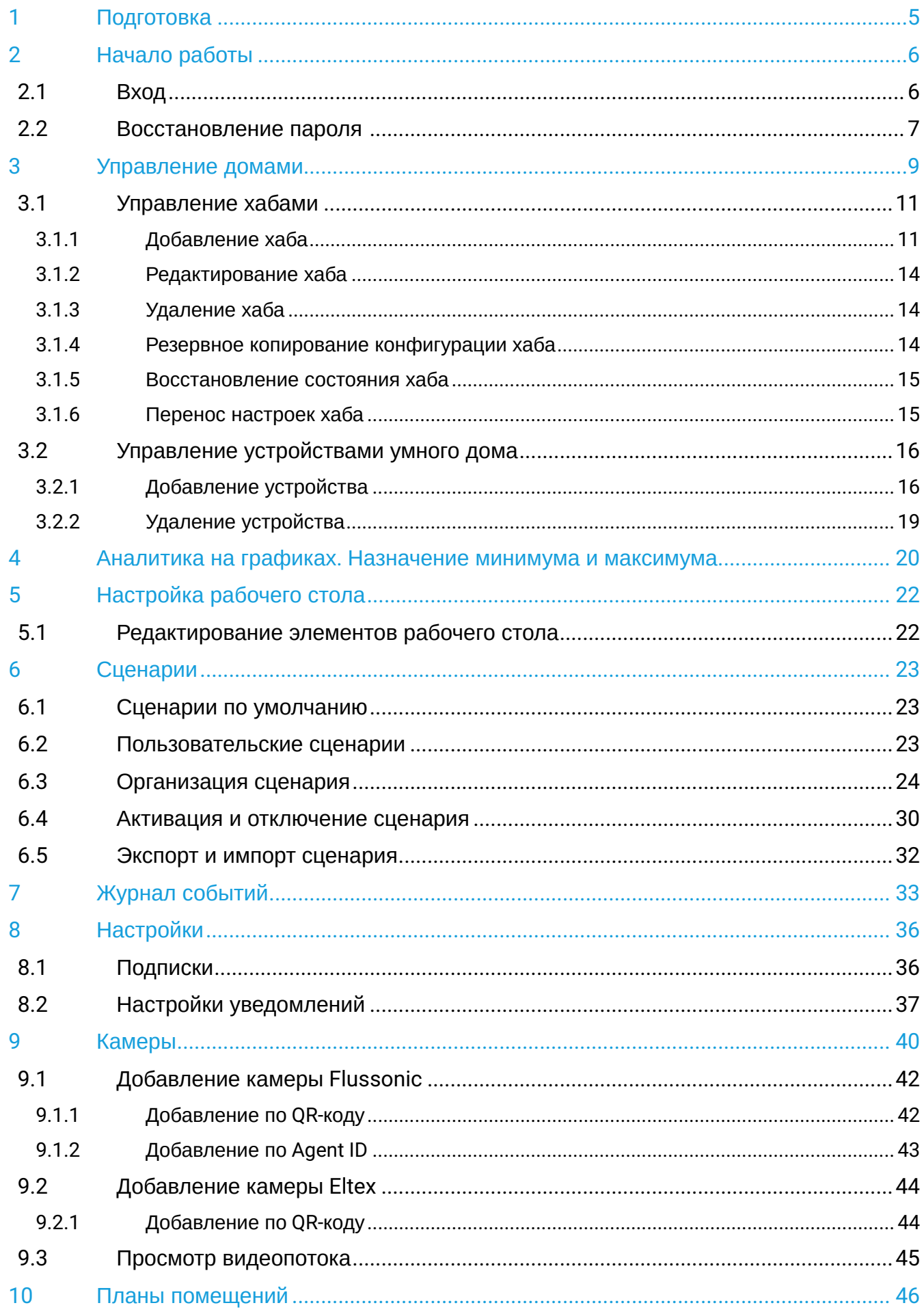

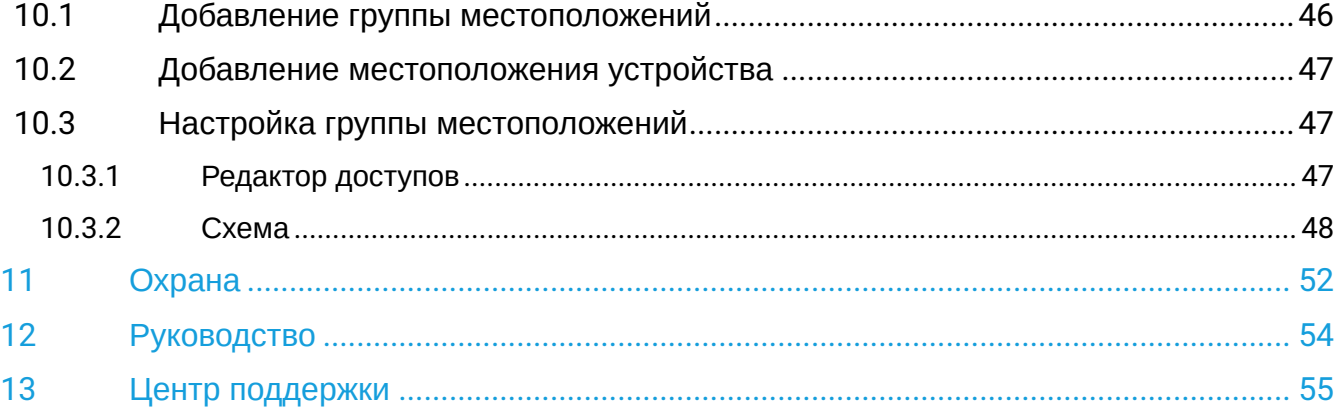

Основное взаимодействие абонентов с платформой Eltex SC происходит через пользовательский интерфейс. Он представляет собой веб-интерфейс, в котором можно управлять всеми аспектами умного дома: от первоначального добавления хаба до тонкой настройки сценариев работы.

## <span id="page-4-0"></span>1 Подготовка

• Подключить питание и сетевой кабель к хабу.

В качестве примера хаба в руководстве используется Wi-Fi роутер **RG-5440G-WZ**.

• Проверить наличие доступа хаба в сеть Интернет: на корпусе устройства должны загореться индикаторы Status и WAN.

Если индикаторы не загорелись спустя несколько минут, подключите сетевой кабель от компьютера к LAN-порту устройства и проверьте его сетевые параметры. Проверку можно осуществить в веб-интерфейсе хаба. Для этого в адресной строке браузера введите IP-адрес устройства, затем авторизуйтесь как администратор.

- Адрес устройства: **192.168.1.1**
- Логин: **admin**
- Пароль: **password**

При успешной авторизации перейдите в пункт меню Статус → Статус WAN и проверьте сетевые параметры:

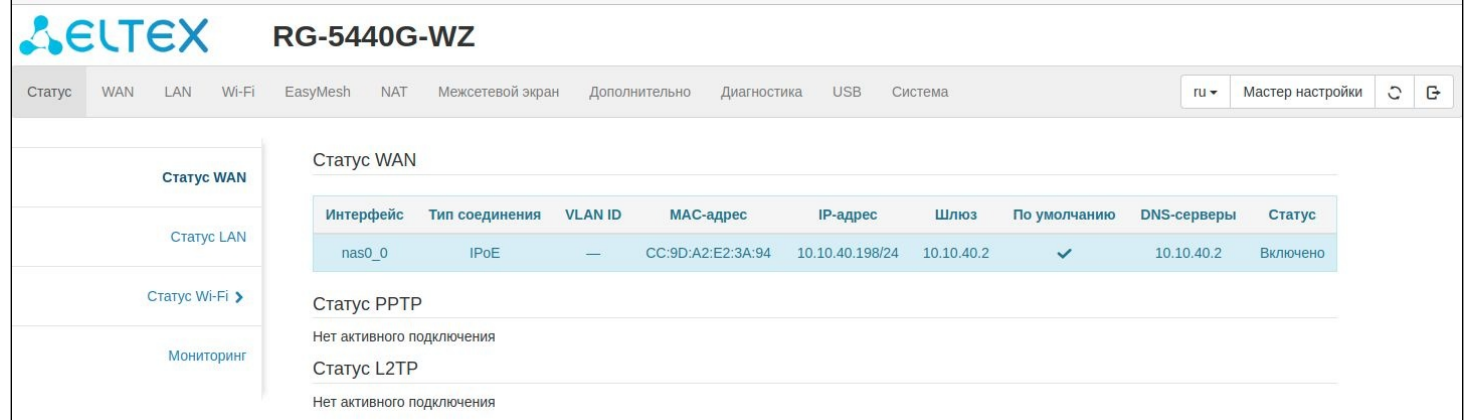

По умолчанию хаб настроен на получение адреса WAN-интерфейса по DHCP. Если необходимо выполнить настройку WAN-интерфейса вручную, перейдите в настройки TCP/IP/WAN-интерфейса и настройте параметры согласно информации, предоставленной поставщиком услуг.

## <span id="page-5-0"></span>2 Начало работы

## <span id="page-5-1"></span>**2.1 Вход**

Для входа в веб-интерфейс платформы Eltex SC введите в браузере адрес платформы, который предоставил провайдер. После ввода адреса откроется страница авторизации пользователя.

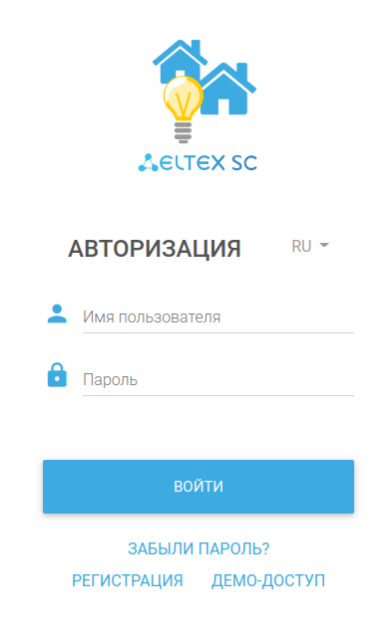

В появившейся форме введите имя пользователя и пароль для входа в учетную запись. Нажмите **Войти**.

- Имя пользователя и пароль предоставляет провайдер. В случае утери этих данных обратитесь к провайдеру для получения новых или воспользуйтесь функцией [восстановления пароля](#page-6-1).
- Не сообщайте пароль третьим лицам! В случае раскрытия пароля обратитесь к провайдеру для его замены.

#### <span id="page-6-1"></span><span id="page-6-0"></span>**2.2 Восстановление пароля**

Для начала процедуры восстановления пароля нажмите на **«Забыли пароль?»** под кнопкой **«Войти»**.

Откроется следующая форма:

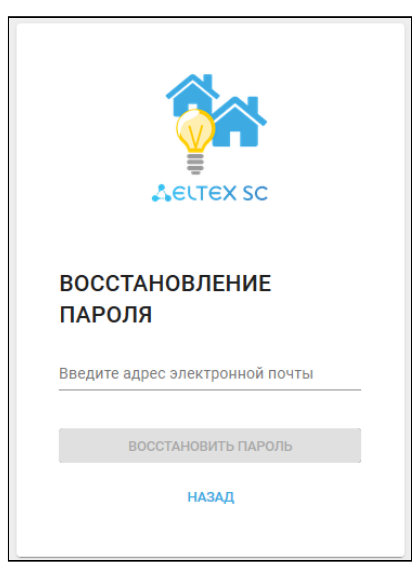

Введите в поле e-mail адрес, который привязан к вашему аккаунту:

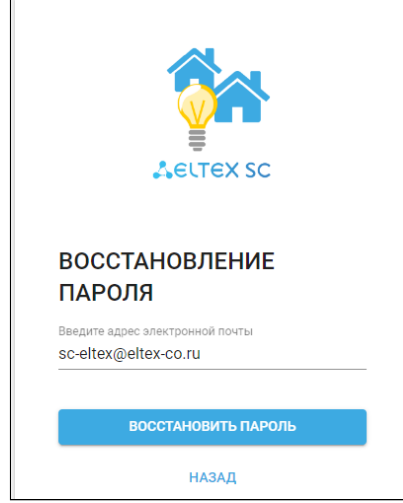

Нажмите на кнопку **Восстановить пароль.** Затем проверьте почту на наличие письма от платформы.

В качестве примера в инструкции используется платформа Eltex SC с адресом **smart.eltex-co.ru:8074**.

Текст письма:

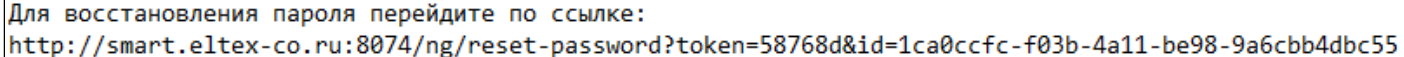

После перехода по ссылке откроется страница сброса пароля. Заполните поля и нажмите кнопку **Сброс пароля:**

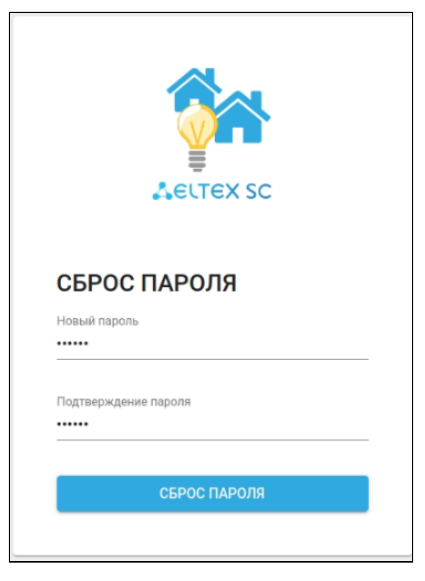

После войдите в свой аккаунт с новым паролем.

## <span id="page-8-0"></span>3 Управление домами

На странице **Управление домами** отображаются дома, добавленные в базу данных. По умолчанию страница пуста, так как ничего ещё не добавлено.

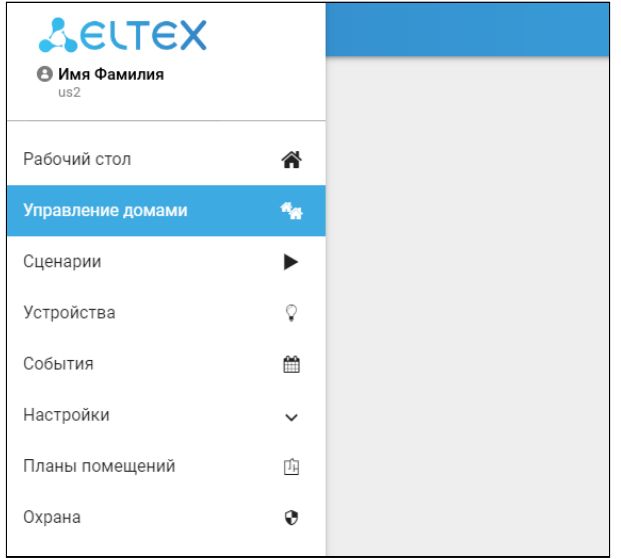

#### **Создание дома**

Чтобы начать работу с платформой, необходимо создать дом, в котором будут находиться подключаемые устройства.

Во вкладке **Управление домами** нажмите кнопку **Добавить**, заполните поля и нажмите **Сохранить**.

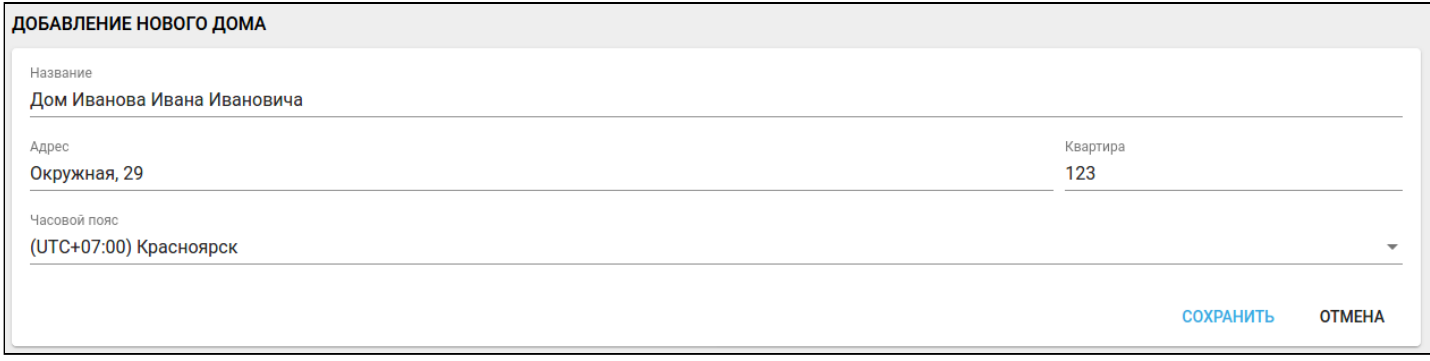

В качестве названия дома можно использовать адрес дома или любое другое слово/слова. Поля **Название** и **Адрес** являются обязательными, а поле **Квартира** — опциональным.

После сохранения формы откроется страница настроек дома. При возвращении во вкладку **Управление домами** можно будет увидеть, что дом создан и записан в базе данных платформы.

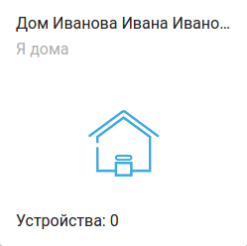

#### Нажмите на плитку дома. Отобразится страница настроек дома:

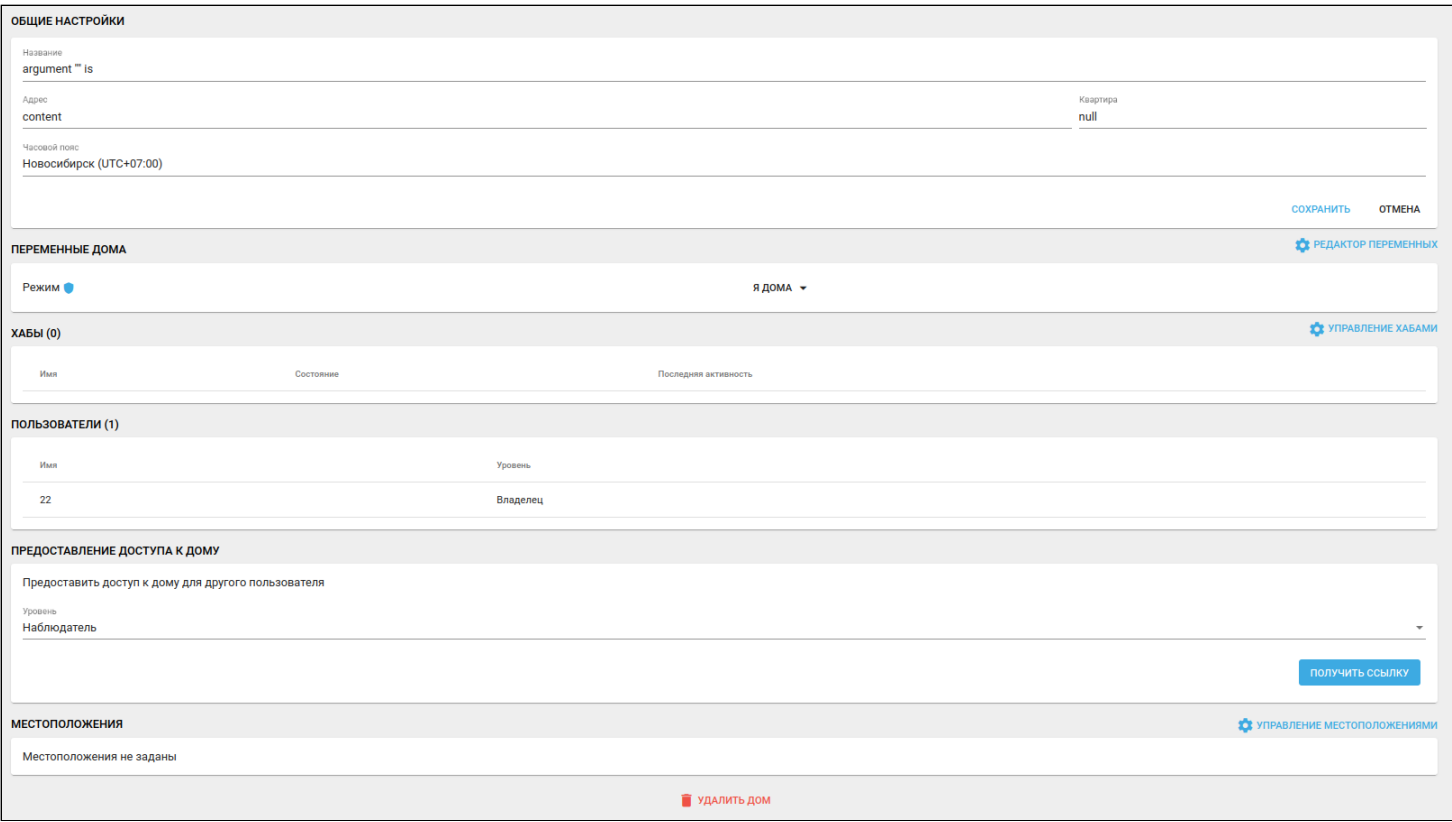

На странице доступны следующие блоки:

- Общие настройки блок для изменения параметров дома;
- Переменные дома блок с состояниями дома, которые могут настраиваться вручную или включаться запланированно;

По умолчанию в доме создаётся переменная «Режим».

- Хабы блок со списком зарегистрированных в доме хабов;
- Пользователи блок со списком пользователей и их правами в данном доме (владелец, редактор, наблюдатель);
- Предоставление доступа к дому блок для предоставления доступа к дому для другого пользователя по ссылке;
- Местоположения блок со списком существующих местоположений.

Для дальнейшей работы нужно привязать к дому хаб.

### <span id="page-10-0"></span>**3.1 Управление хабами**

### <span id="page-10-2"></span><span id="page-10-1"></span>**3.1.1 Добавление хаба**

В настройках выбранного дома нажмите кнопку **Управление хабами**. Отобразится страница добавления хабов и список привязанных к дому хабов.

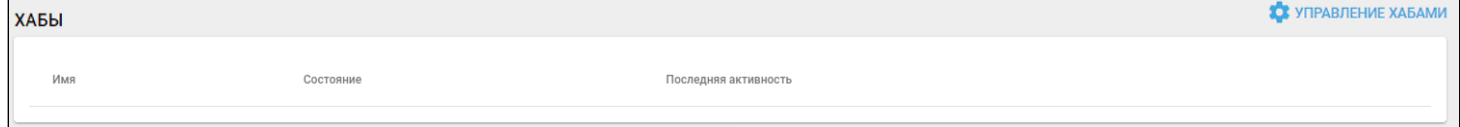

Перед первым подключением хаба необходимо убедиться в корректной настройке абонентского устройства:

В адресной строке браузера введите IP-адреc, указанный на наклейке со штрихкодом на нижней панели устройства. Авторизуйтесь, используя учетные данные. Данные по умолчанию для RG-5440G-WZ:

- **admin;**
- **password.**

В веб-интерфейсе перейдите в раздел **Система → Умный Дом**. В данном разделе должны быть корректны следующие настройки:

- **Адрес хоста** (значение по умолчанию [eltexhome.ru\)](http://eltexhome.ru). При необходимости заменить на любой другой, который используется в качестве основного адреса платформы;
- **Порт** (значение по умолчанию **8070**). При использовании защищенного соединения (SSL) необходимо также сменить номер порта на **8072.**

Флаг **«Включить сервис Умный Дом»** должен быть установлен.

Нажмите на кнопку **Добавить**. Откроется форма добавления нового хаба:

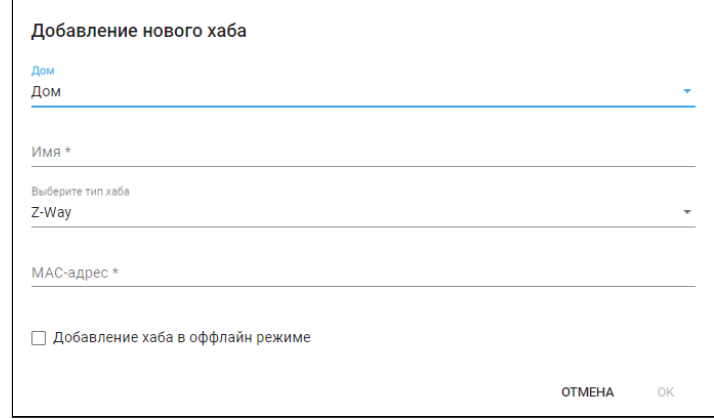

Заполните поля формы. В выпадающем списке с выбором типа хаба по умолчанию выбран **Z-Way** (тип для добавления устройств Z-Wave). В поле **Имя** введите название данного хаба, а в поле **MAC-адрес** — МАС-адрес, который указан на наклейке на нижней панели устройства. Ниже приведен пример расположения MAC-адреса на корпусной наклейке абонентского терминала RG-5440G-WZ.

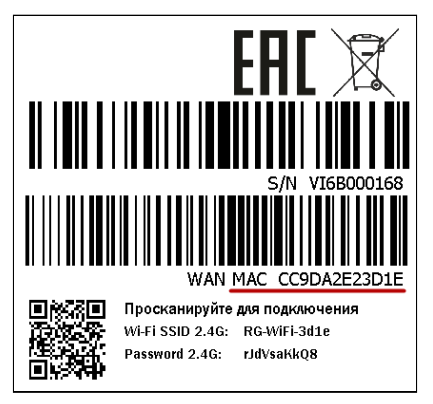

MAC-адрес указан на наклейке на нижней панели устройства и может состоять из цифр 0-9 и латинских букв a, b, c, d, e, f. Поле не чувствительно к регистру, поэтому при вводе регистр букв можно не учитывать.

В ситуациях, когда известен MAC-адрес хаба, но физически его пока нет (например, ещё не прибыл или лежит в коробке), можно установить флаг **Добавление хаба в оффлайн режиме**.

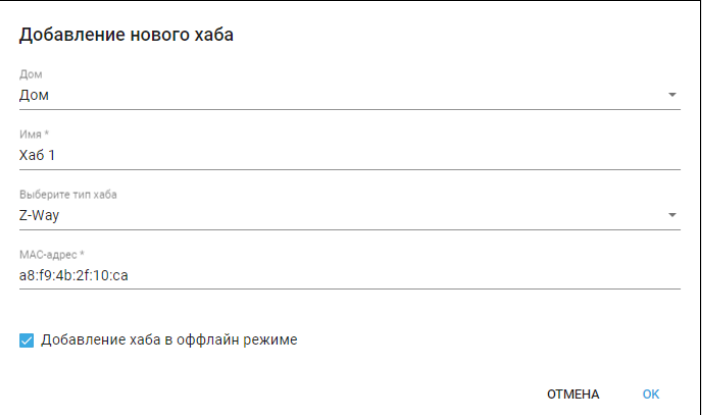

В этом случае он будет добавлен с состоянием **Виртуальный**. Нажмите **ОК**.

#### Название хаба и его параметры будут отображены в блоке **Хабы** раздела **Управление домами**. Как только хаб появится в сети, его состояние изменится на **Доступен**.

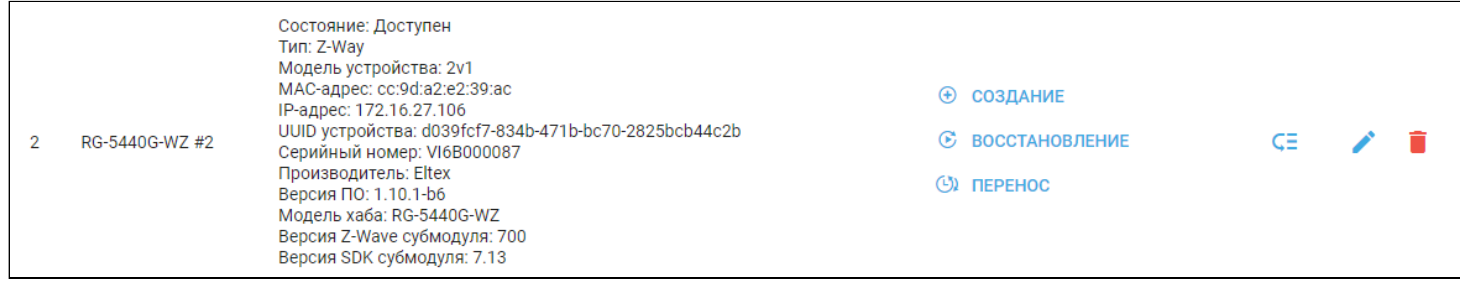

В поле **Хабы** будет отображаться имя зарегистрированного хаба и подробная информация:

- Состояние состояние хаба на текущий момент;
- Тип вид устройства (Z-Way, EthernetCom TCP-сервер, EthernetCom TCP-клиент, EthernetMBus);
- Модель устройства аппаратная версия хаба;
- МАС-адрес устройства;
- IP-адрес устройства;
- UUID устройства уникальный идентификатор устройства;
- Серийный номер устройства;
- Производитель компания-изготовитель хаба;
- Версия ПО версия прошивки данного хаба;
- Модель хаба;
- Версия Z-Wave субмодуля;
- Версия SDK субмодуля.

Список параметров может дополняться в зависимости от типа хаба.

- Если хаб не удалось добавить в платформу, например, процесс завершился ошибкой, выполните следующие действия:
	- Проверьте, верно ли введен MAC-адрес устройства;
	- Обратитесь в службу технической поддержки провайдера. Сообщите данные: логин учетной записи и MAC-адрес хаба.

После добавления хаба можно перейти к [добавлению устройств умного дома](#page-15-2).

#### <span id="page-13-0"></span>**3.1.2 Редактирование хаба**

Для изменения параметров добавленного хаба нажмите на иконку . Откроется форма редактирования:

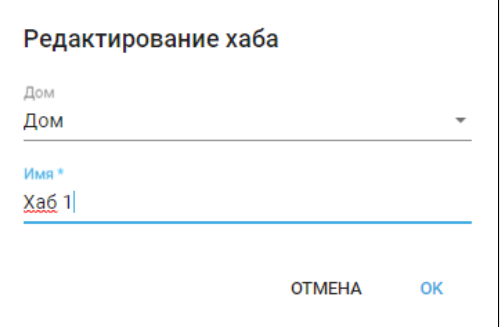

Чтобы отвязать хаб от текущего дома и привязать к другому дому, выберите необходимый дом в выпадающем списке поля **Дом**. Также можно воспользоваться функцией переноса хаба в другой дом. Нажмите на иконку С<sup>=</sup>, выберите нужный дом и нажмите **ОК**.

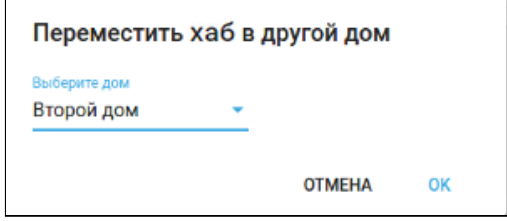

После этого хаб со всеми устройствами будет привязан к выбранному дому.

После внесения изменений нажмите **ОК** для сохранения изменений или **Отмена** для закрытия формы.

#### <span id="page-13-1"></span>**3.1.3 Удаление хаба**

Для удаления хаба нажмите на иконку  $\blacksquare$ , а затем нажмите **Да** во всплывающем окне.

#### <span id="page-13-2"></span>**3.1.4 Резервное копирование конфигурации хаба**

Для хабов типа **Z-Way** доступно создание резервных копий настроек. При создании резервных копий на платформе сохраняется текущая конфигурация выбранного хаба. Это позволяет при необходимости восстанавливать настройки хаба или переносить их на новый хаб (например если предыдущий хаб вышел из строя).

Если к хабу были привязаны устройства, и на него осуществляется перенос настроек, то хаб перезагрузится, а добавленные к нему ранее устройства удалятся.

Чтобы создать резервную копию, нажмите кнопку **Создание**. Отобразится всплывающее окно с информацией о том, что создание резервной копии инициализировано.

#### В примере ниже к дому привязывается два хаба:

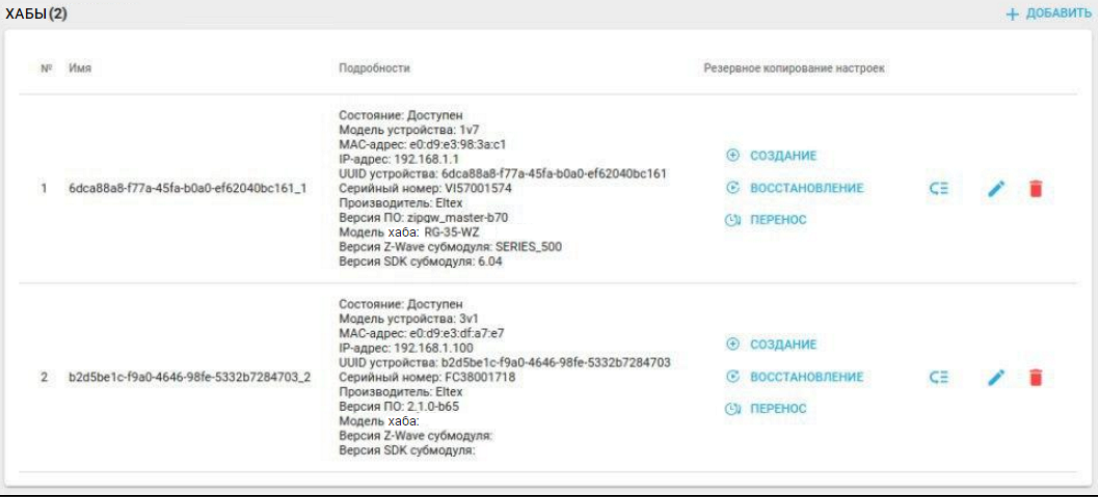

#### <span id="page-14-0"></span>**3.1.5 Восстановление состояния хаба**

Чтобы восстановить состояние хаба, которое было зафиксировано на момент снятия резервной копии, нажмите кнопку **Восстановление**. После этого откроется окно как на рисунке ниже:

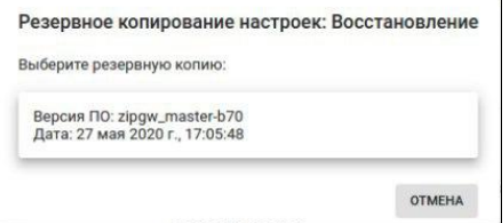

Выберите резервную копию (копий может быть несколько, в зависимости от того, сколько их было снято) и нажмите **ОК**, чтобы запустить процесс, или **Отмена** для закрытия данного окна.

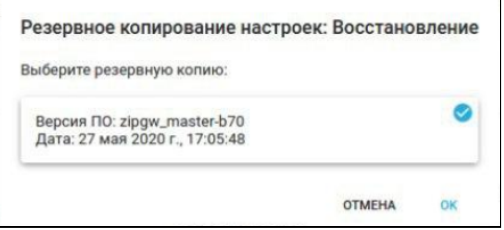

После запуска процесса отобразится всплывающее окно и начнется восстановление.

#### <span id="page-14-1"></span>**3.1.6 Перенос настроек хаба**

Для переноса настроек на один из доступных хабов нажмите кнопку **Перенос**. После этого откроется окно как на рисунке ниже:

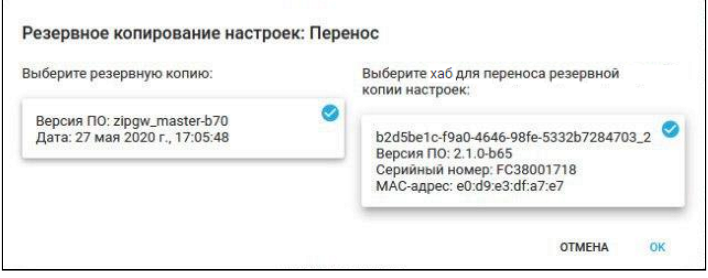

Далее выберите резервную копию и один из хабов. Нажмите **ОК** для запуска процесса или **Отмена** для закрытия данного окна. После запуска процесса отобразится всплывающее окно и начнется перенос настроек.

В это время хаб, на который переносятся настройки, начнет перезагрузку, а тот, с которого они переносятся, будет помечен платформой как неактивный, поскольку в одной сети не должно быть двух хабов с одинаковыми идентификаторами.

#### <span id="page-15-2"></span><span id="page-15-0"></span>**3.2 Управление устройствами умного дома**

#### <span id="page-15-1"></span>**3.2.1 Добавление устройства**

В веб-интерфейсе пользователя реализована возможность добавлять в платформу Eltex SC устройства умного дома, работающие **по протоколу Z-Wave**.

Перед монтажом устройства умного дома и добавлением его в платформу привяжите его к хабу. Если хаб еще не добавлен в платформу умного дома, добавьте его как описано в разделе [Добавление хаба](#page-10-2).

Выберите в меню слева вкладку **Устройства**.

Перед добавлением устройства произведите его сброс к заводским настройкам согласно инструкции из комплекта.

#### Нажмите кнопку **Добавить устройство**.

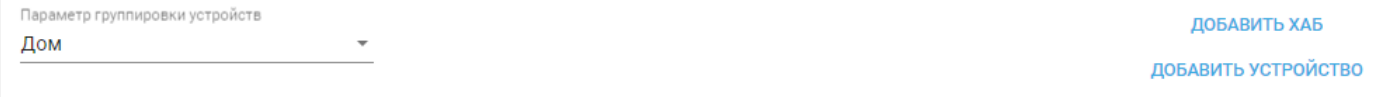

#### В открывшемся окне выберите ваш дом, хаб и нажмите кнопку **Добавить устройство**.

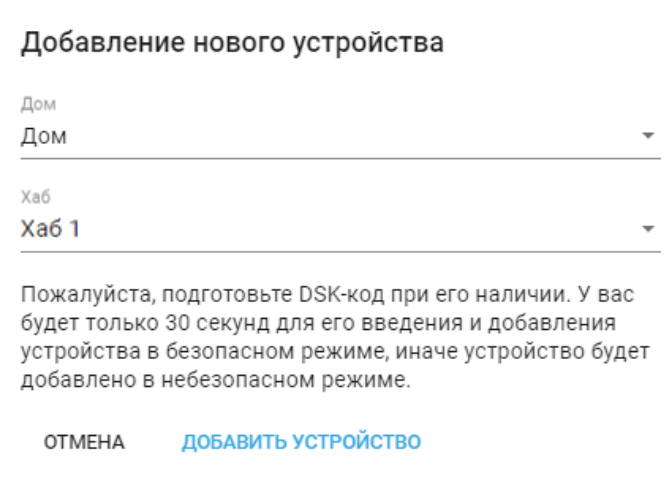

Чтобы устройство перешло в режим сопряжения с хабом, несколько раз нажмите на сервисную кнопку на корпусе устройства или внутри него (в зависимости от типа устройства). В данном примере нужно нажать сервисную кнопку на корпусе добавляемого устройства 3 раза.

Сервисная кнопка может находиться в разных местах (в том числе внутри корпуса) в зависимости от типа и производителя устройства. Чтобы найти кнопку на вашем устройстве, воспользуйтесь инструкцией из комплекта.

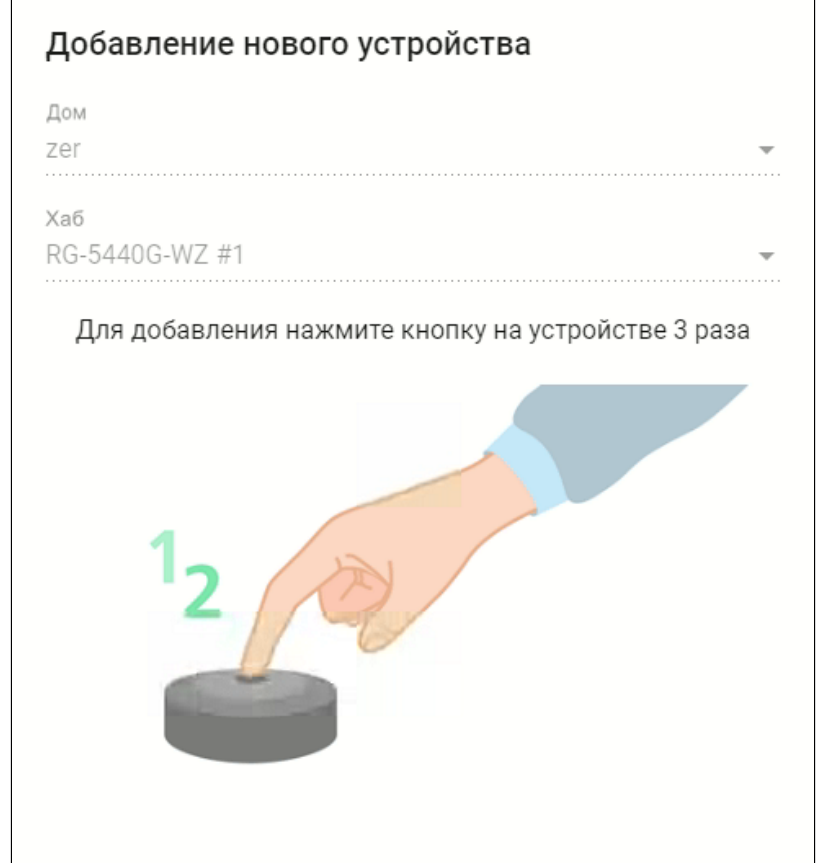

Для добавления устройств, поддерживающих подключение по модели безопасности S2, потребуется ввести код DSK, который представляет собой последние 5 цифр DSK-ключа и обычно располагается на наклейке устройства рядом с QR-кодом. Помимо безопасного режима можно добавлять устройства в **небезопасном режиме**. В таком случае ввод кода DSK не требуется.

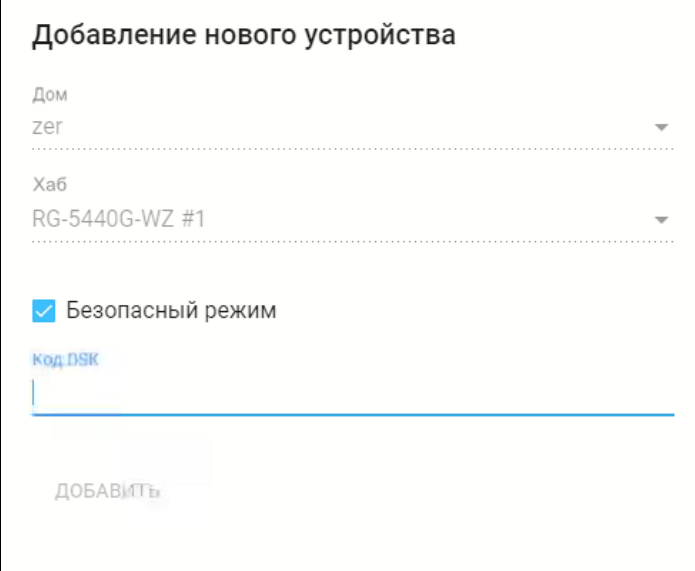

Введите код DSK. Нажмите кнопку **Добавить** и дождитесь окончания добавления устройства.

**А** Если неверно ввести код DSK, то платформа всё равно добавит устройство, но в небезопасном режиме, а также выдаст сообщение о том, что введен неверный код. Для исправления этой ситуации нужно удалить устройство и добавить его снова, используя корректный DSK-ключ.

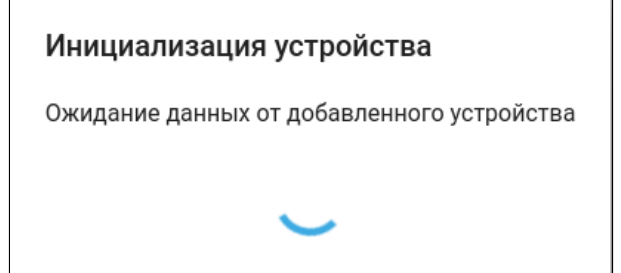

В области дома должна отобразиться плитка нового устройства. Дождитесь, когда будет определён тип устройства и его параметры, и только после этого закрывайте крышку устройства (если требовалось вскрытие). Таким же образом добавляются все остальные устройства умного дома.

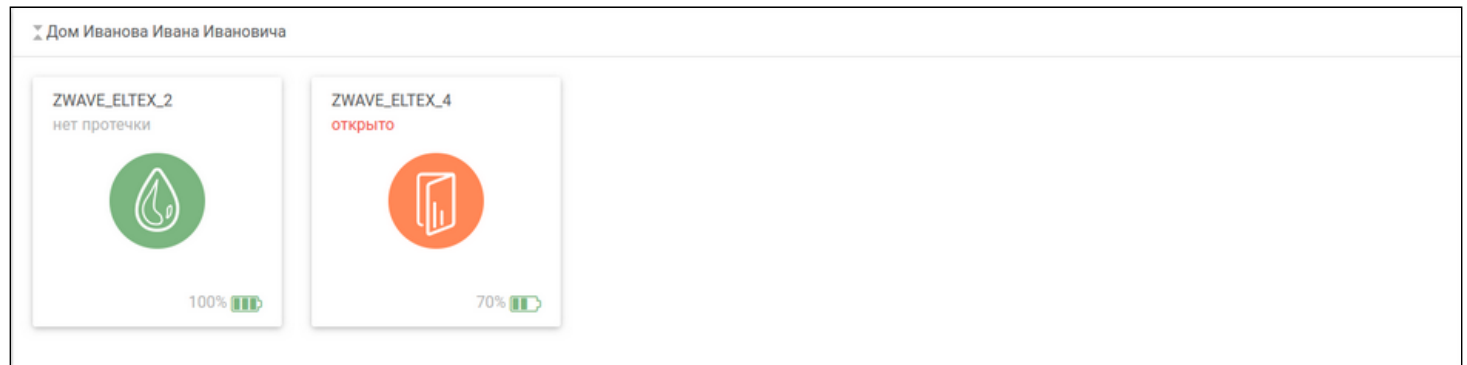

### <span id="page-18-0"></span>**3.2.2 Удаление устройства**

Для удаления устройства:

- 1. Перейдите в настройки выбранного устройства;
- 2. Нажмите кнопку **Удалить устройство**.

После этого появится всплывающее окно и хаб перейдет в режим удаления.

Удаление устройства ZWAVE ELTEX\_12

Для удаления нажмите кнопку на устройстве 3 раза

**OTMEHA** 

Нажмите сервисную кнопку на удаляемом устройстве 3 раза. Хаб начнет удаление этого устройства.

Удаление устройства ZWAVE\_ELTEX\_12

Подождите, идёт удаление устройства.

При успешном выполнении операции устройство будет удалено из базы данных платформы.

Если удалить устройство не удалось, произведите сброс к заводским настройкам. Если удаления устройства снова не произошло, нажмите **Удалить принудительно**.

Более подробно управление устройствами умного дома через веб-интерфейс описано в разделе [Web.](https://docs.eltex-co.ru/pages/viewpage.action?pageId=456496045) [Работа с устройствами умного дома](https://docs.eltex-co.ru/pages/viewpage.action?pageId=456496045).

### <span id="page-19-0"></span>4 Аналитика на графиках. Назначение минимума и максимума

Данная функция работает, если администратор дал пользователям доступ к аналитике устройств. Ø

Для просмотра аналитики щелкните по иконке устройства. Если доступ к аналитике устройства включен

и для него доступна настройка каналов, в строке с названием отобразится иконка

Нажмите на иконку . Откроется окно **Настройка видимости параметров и графиков**. В данном окне можно активировать параметры каналов и настроить их.

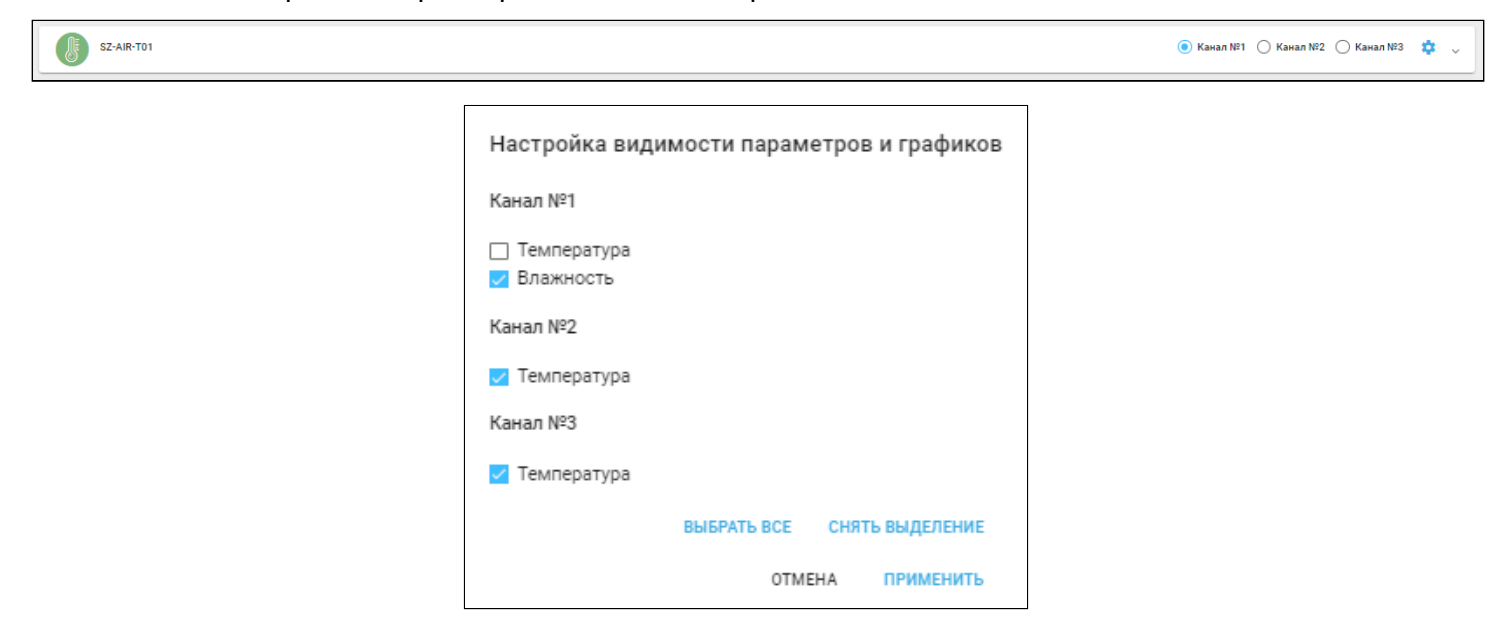

Для сохранения настроек нажмите **Применить.**

Если для устройства доступны графики, в соответствующей графику области можно задать временной диапазон их отображения. Также можно задать комфортный диапазон значений определенного

показателя. Для этого нажмите на иконку в области графика. Откроется окно **Настройка пороговых значений**. Введите значения **Минимума** и **Максимума** в соответствующие поля и активируйте флаг **Включено**. Далее нажмите кнопку **Применить**. При любом выходе значения показателя за пределы диапазона в **Журнале событий** отобразится соответствующая запись.

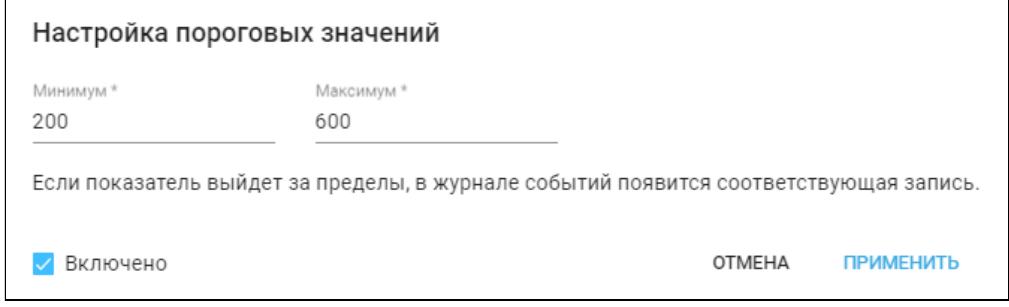

#### На графике отобразятся линии с **max** и **min.**

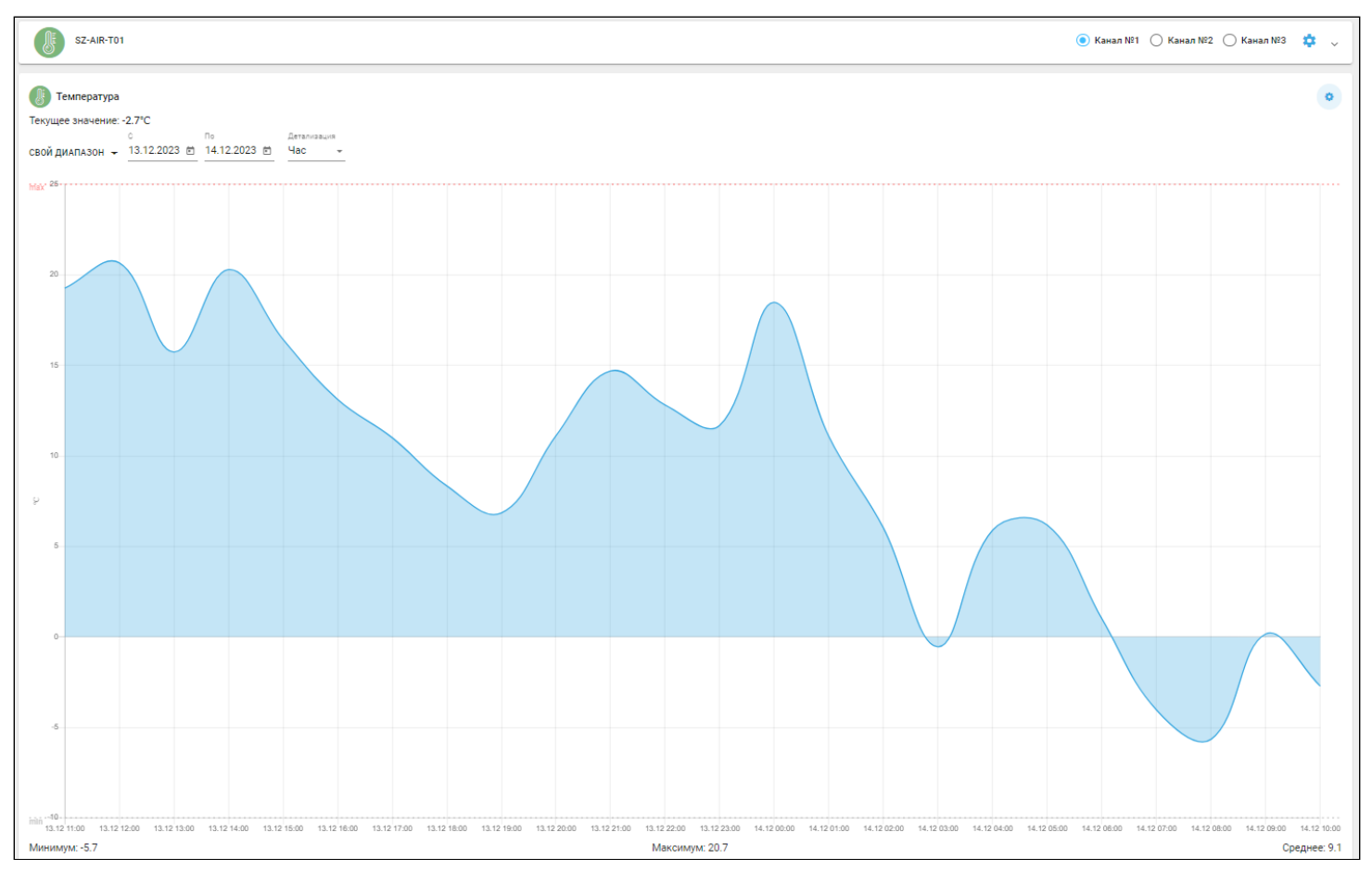

## <span id="page-21-0"></span>5 Настройка рабочего стола

Во вкладке Рабочий стол представлены устройства, добавленные в дом, а также их каналы (если предусмотрены для данного типа устройств).

На рабочем столе отображаются 2 встроенных сервиса:

- Управление;
- Контроль.

Устройства группируются исходя из созданных [местоположений](#page-45-2) в доме. Если местоположение для устройства не задано, устройство автоматически попадает в группу **Без группы**.

### <span id="page-21-1"></span>**5.1 Редактирование элементов рабочего стола**

Для редактирования списка элементов, отображаемых на рабочем столе, нажмите на иконку правом верхнем углу соответствующего сервиса.

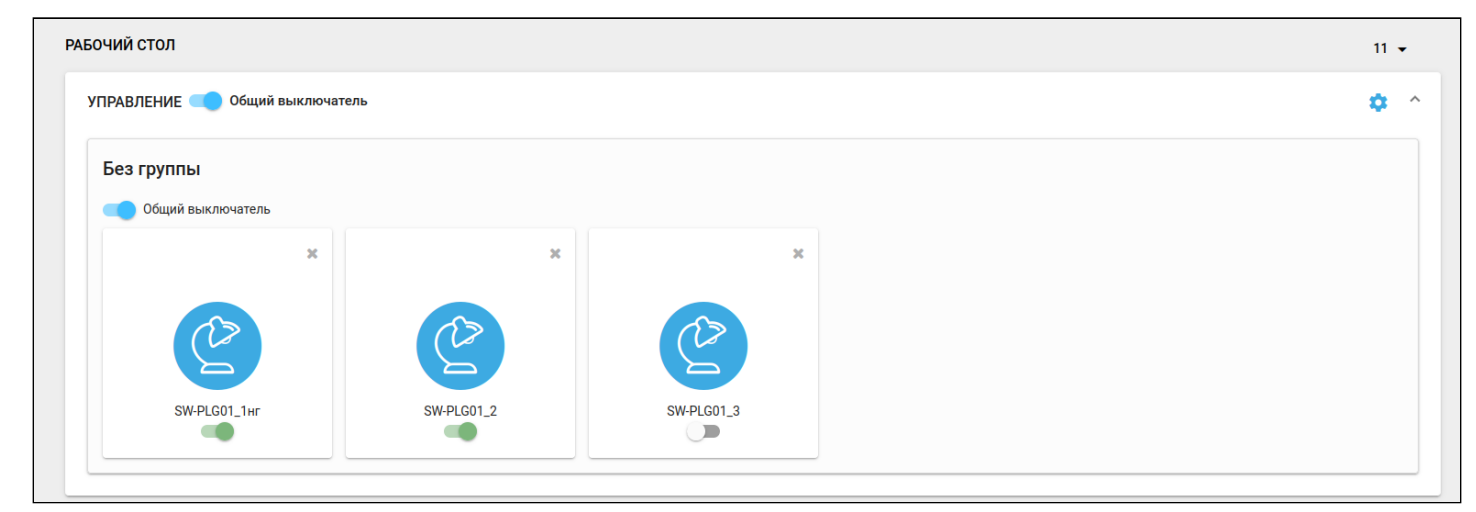

Оставьте отмеченными только те элементы, которые необходимо вынести на рабочий стол. Нажмите кнопку **Сохранить.**

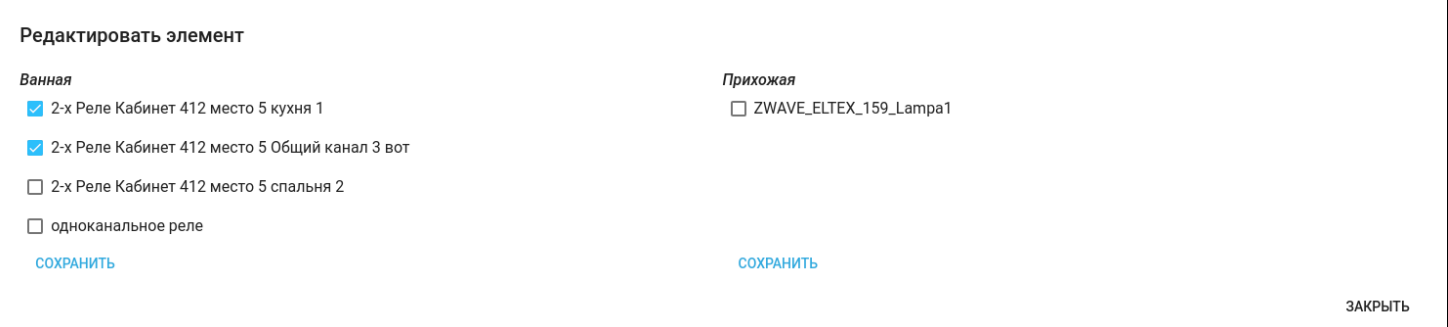

## <span id="page-22-0"></span>6 Сценарии

Сценарии позволяют настроить работу устройств в доме и организовать отправку сообщений о появлении событий.

#### <span id="page-22-1"></span>**6.1 Сценарии по умолчанию**

Сценарии по умолчанию создаются автоматически при добавлении устройств типа «датчик движения» или «датчик открытия».

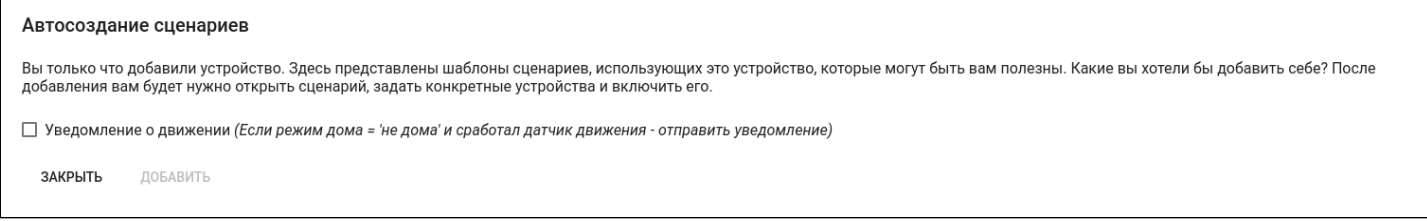

Условия запуска сценариев по умолчанию всегда одинаковы: если происходит срабатывание датчика (состояния «Открыто» или «Движение») и режим дома не соответствует «Я дома», то отправляется уведомление о событии.

Уведомления о срабатывании датчиков дыма и протечки отправляются принудительно, их не требуется настраивать в сценариях.

#### <span id="page-22-2"></span>**6.2 Пользовательские сценарии**

Абонент может самостоятельно добавлять сценарии работы. Основная логика сценариев: при выполнении условий платформа производит определенные действия.

Типы условий:

- по срабатыванию устройства;
- по смене режима дома или охраны;
- по смене статуса охраны;
- по времени.

Типы действий:

- установить режим дома или охраны;
- установить статус охраны;
- установить задержку выполнения сценария;
- установить свойство устройства;
- отправить уведомление;
- защитить фрагмент записи камеры;
- выполнить скрипт.

Условия и действия можно комбинировать, создавая как простые, так и сложные, состоящие из нескольких звеньев, сценарии.

Условия описываются логическими действиями И (действие произойдет только тогда, когда выполняются все условия) и ИЛИ (действие произойдет, когда выполняется хотя бы одно из условий).

#### <span id="page-23-0"></span>**6.3 Организация сценария**

Пример: необходимо создать сценарий, при котором пользователю будет отправляться уведомление, если датчик открытия находится в состоянии «Открыто».

#### Выберите в меню слева вкладку **Сценарии**.

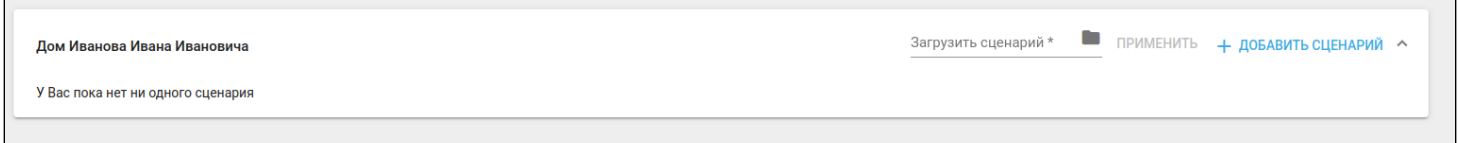

В открывшейся вкладке нажмите кнопку **Добавить сценарий.** Произойдёт переход на страницу создания сценария.

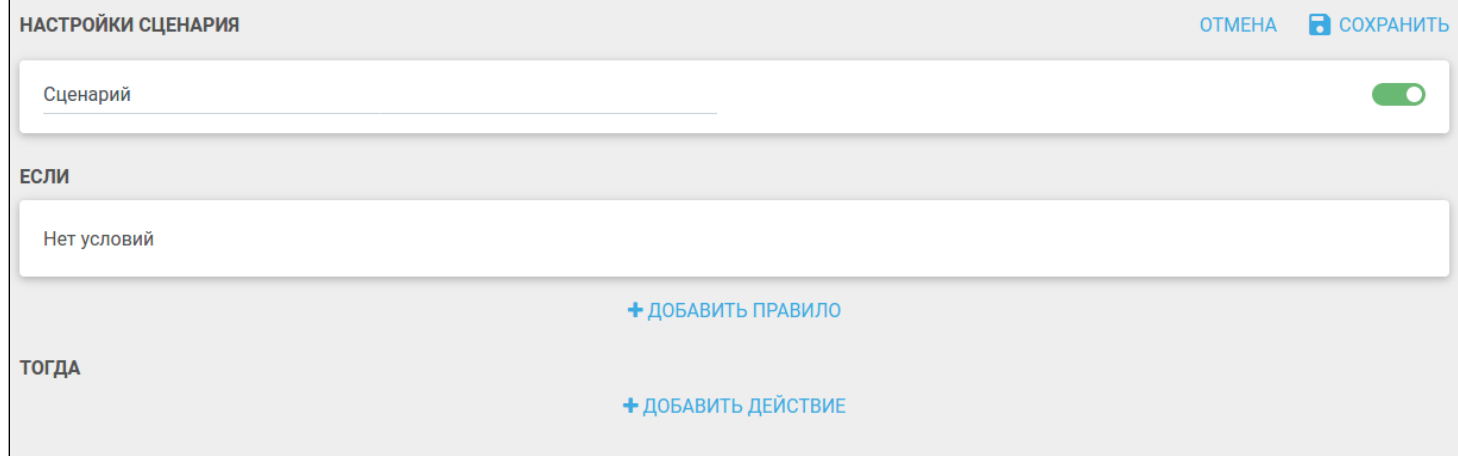

В поле **Сценарий** введите имя сценария, например «Входная дверь», затем нажмите кнопку **Добавить правило** в разделе **Если.** Выберите вкладку в зависимости от желаемого условия и заполните необходимые параметры. В данном примере во вкладке **Устройства** выберите датчик и значение, которое он возвращает («Открыто»).

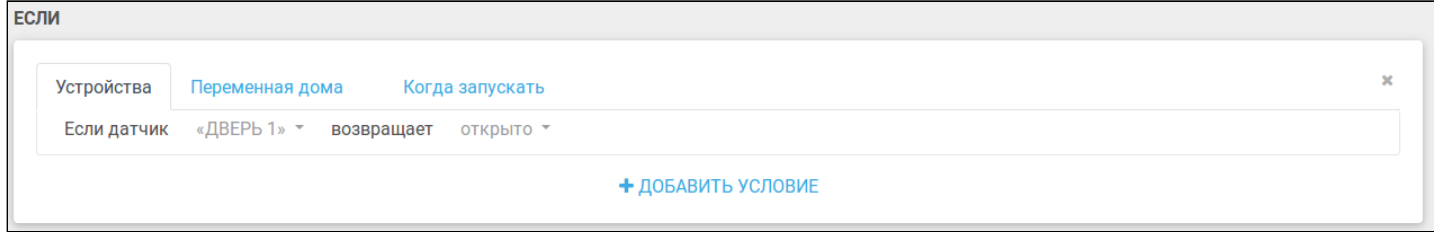

После этого нажмите кнопку **Добавить действие**. С помощью стрелок выберите тип действия **Послать уведомление**. Введите текст уведомления, например: «Входная дверь открыта!». В результате сценарий будет выглядеть как на рисунке ниже:

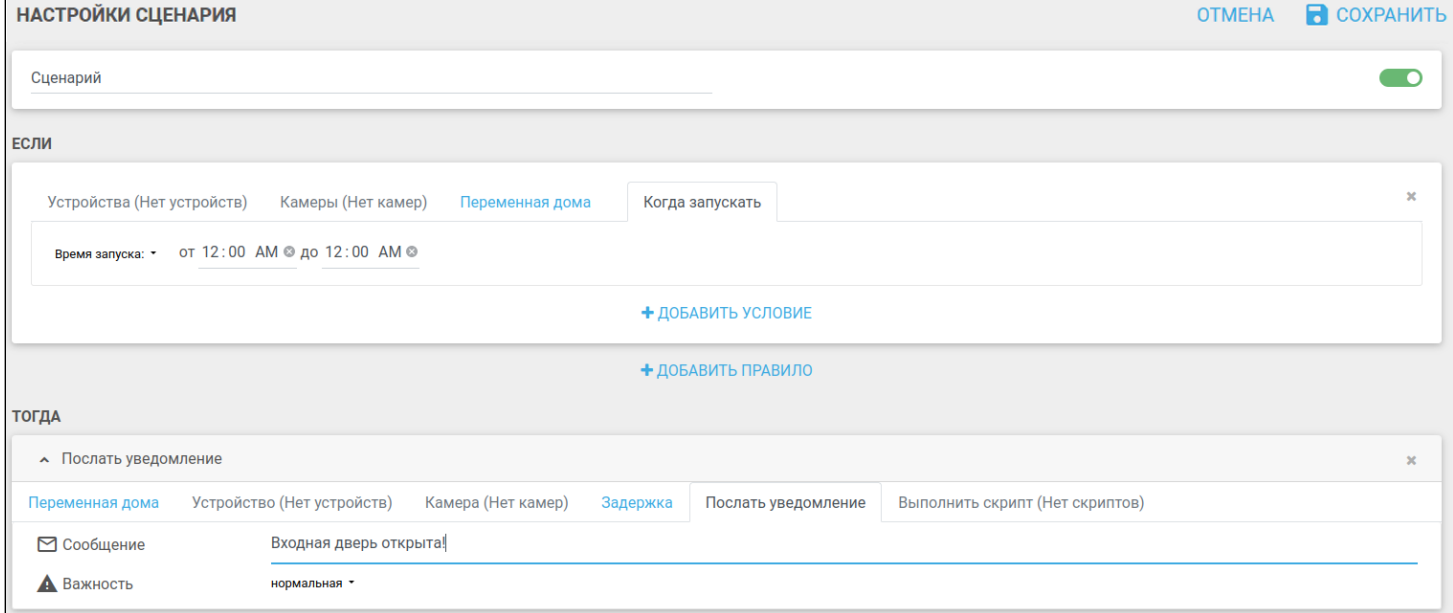

Параметр **Важность** принимает 3 значения:

- нормальная;
- критическая;
- тревога.

Пользователь самостоятельно выбирает значение, исходя из степени важности создаваемого сценария. Выбранный тип отображается в push-сообщении и отправляемом на электронную почту письме.

Сценарии могут содержать несколько условий, правил и действий. Сценарии могут не содержать правил и состоять только из действий. Такие сценарии запускаются пользователем вручную: через веб-интерфейс или мобильное приложение.  $\bullet$ 

Сценарий сразу создается включенным, т.е. тумблер включения/выключения сдвинут вправо. Включенный сценарий находится в состоянии ожидания выполнения условия, чтобы затем произвести действие.

Входная дверь

#### После нажатия кнопки **Сохранить** сценарий добавляется в базу данных платформы и отображается страница просмотра созданного сценария.

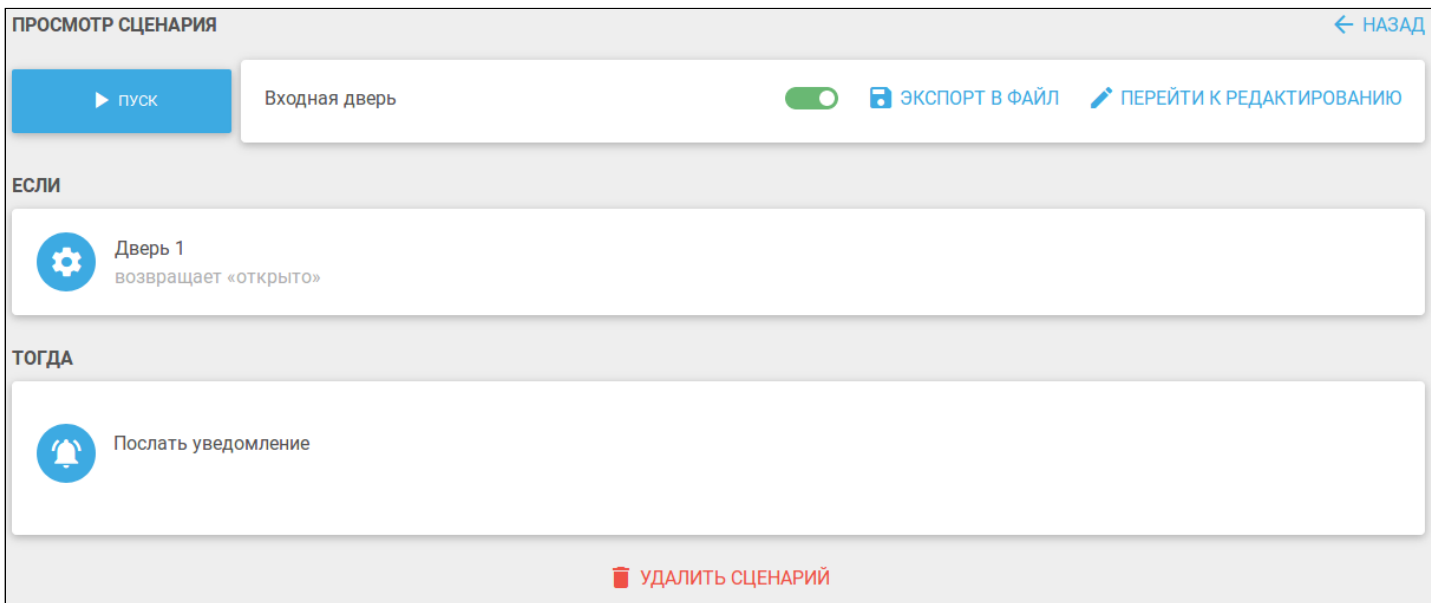

Чтобы вернуться на страницу со сценариями дома, нажмите **Назад**. В поле дома отобразится плитка с названием созданного сценария.

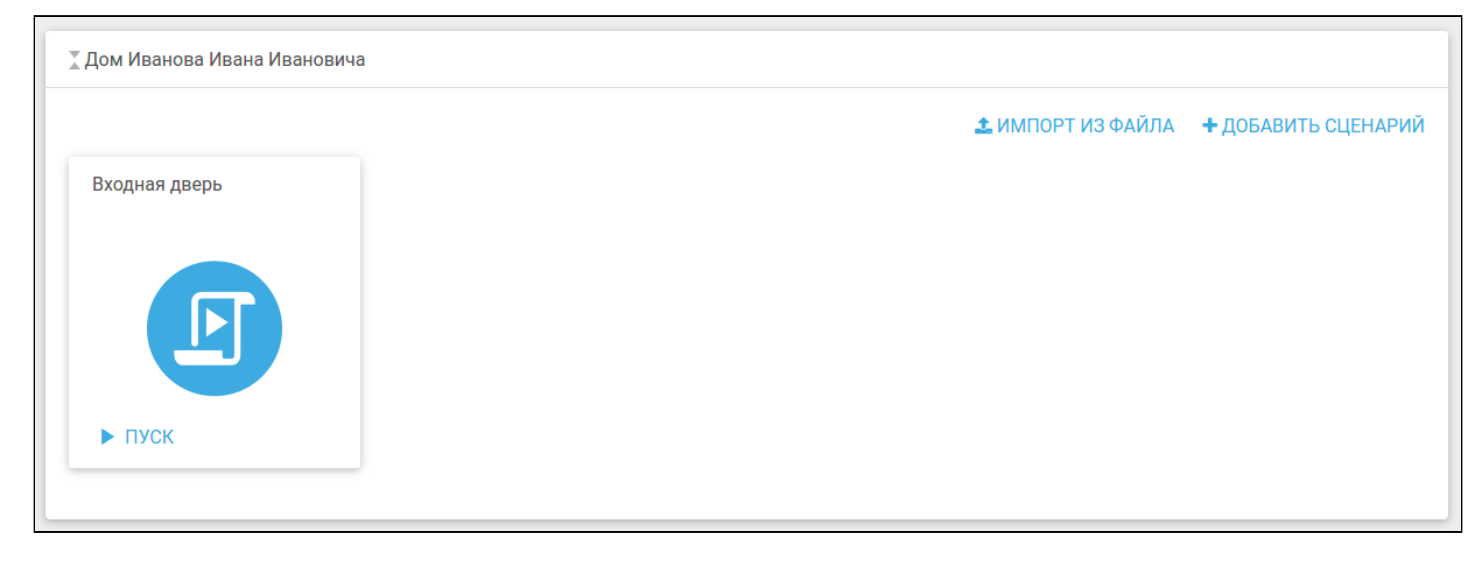

### Сценарии с двумя и более условиями (логическое И)

Для того чтобы создать сценарий, в котором действие происходит при выполнении нескольких условий (логическое И), добавьте одно правило, а затем нажмите кнопку **Добавить условие** необходимое количество раз, после чего заполните условия. Пример такого сценария приведен ниже:

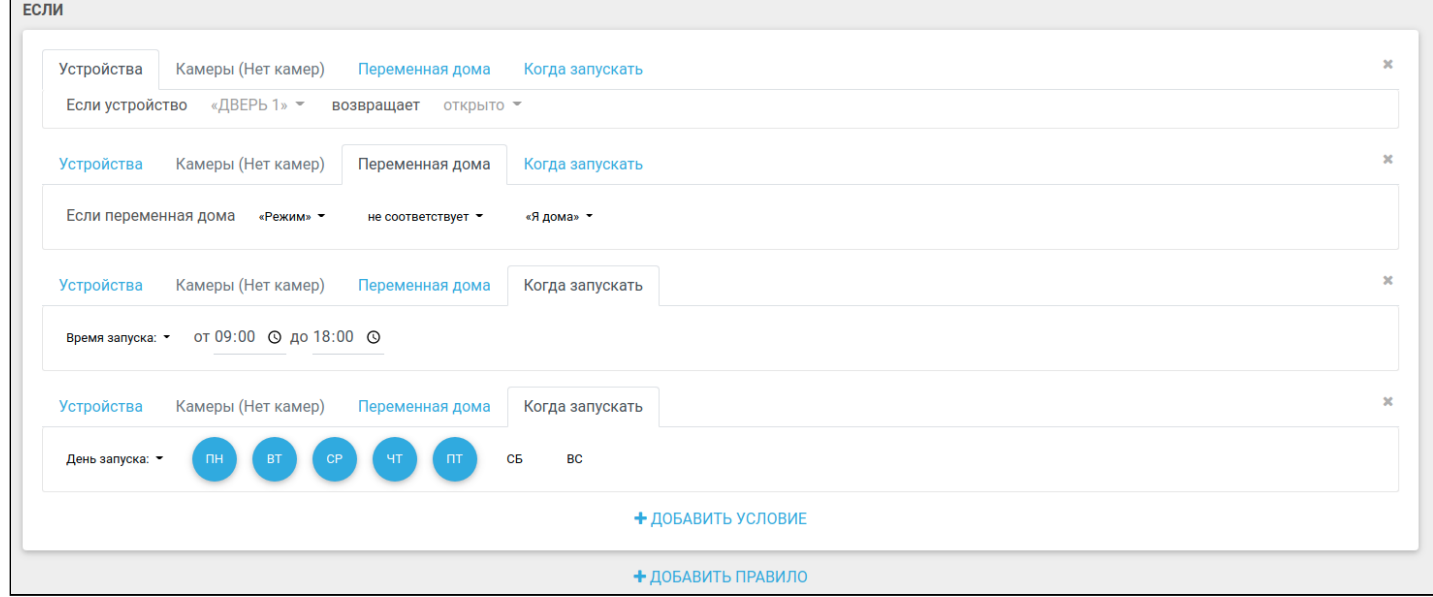

#### Страница просмотра сценария будет выглядеть следующим образом:

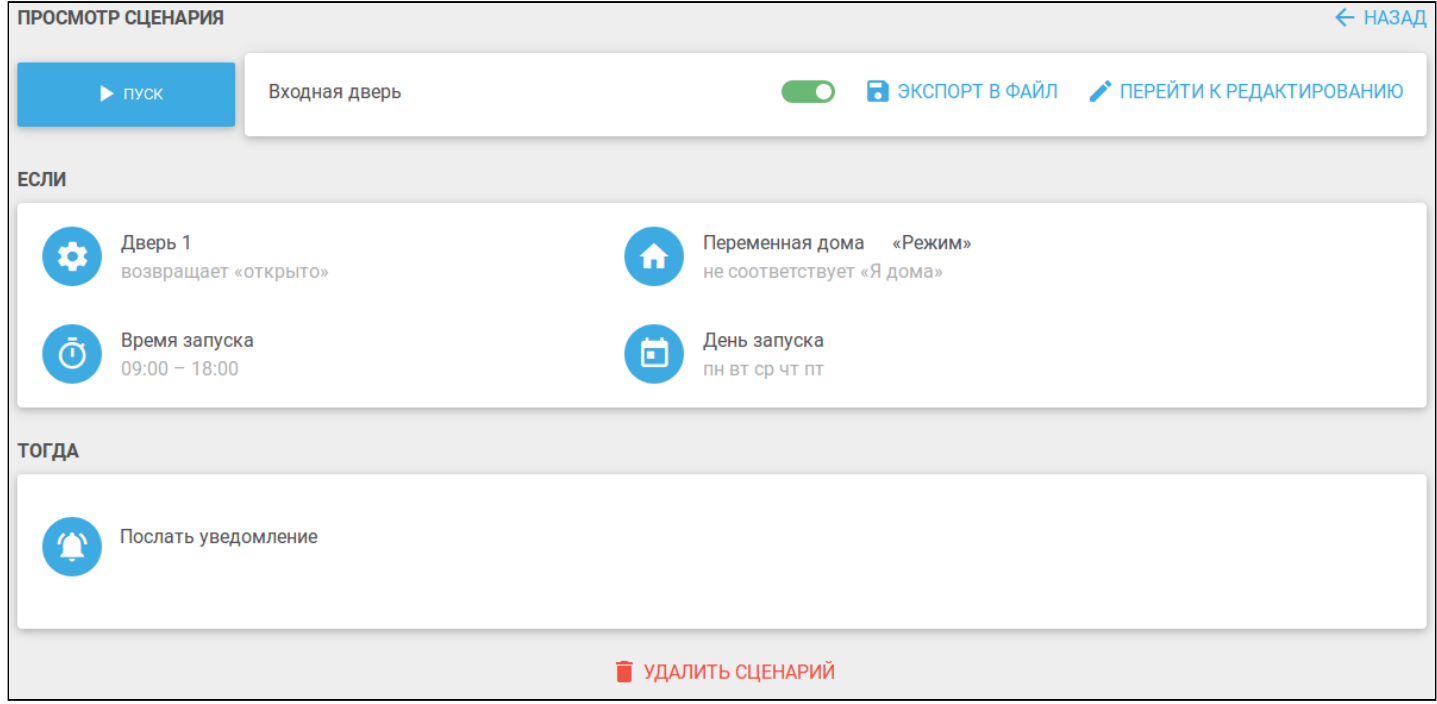

В данном сценарии действие будет выполнено, когда произойдет открытие двери в режиме, не соответствующем «Я дома», только в будние дни с 9:00 до 18:00.

#### Сценарии при выполнении хотя бы одного из условий (логическое ИЛИ)

Для того чтобы создать сценарий, в котором действие происходит при выполнении одного из правил (логическое ИЛИ), добавьте необходимое количество правил, нажав кнопку **Добавить правило** соответствующее количество раз, после чего заполните условия в этих правилах.

#### Пример такого сценария приведен ниже:

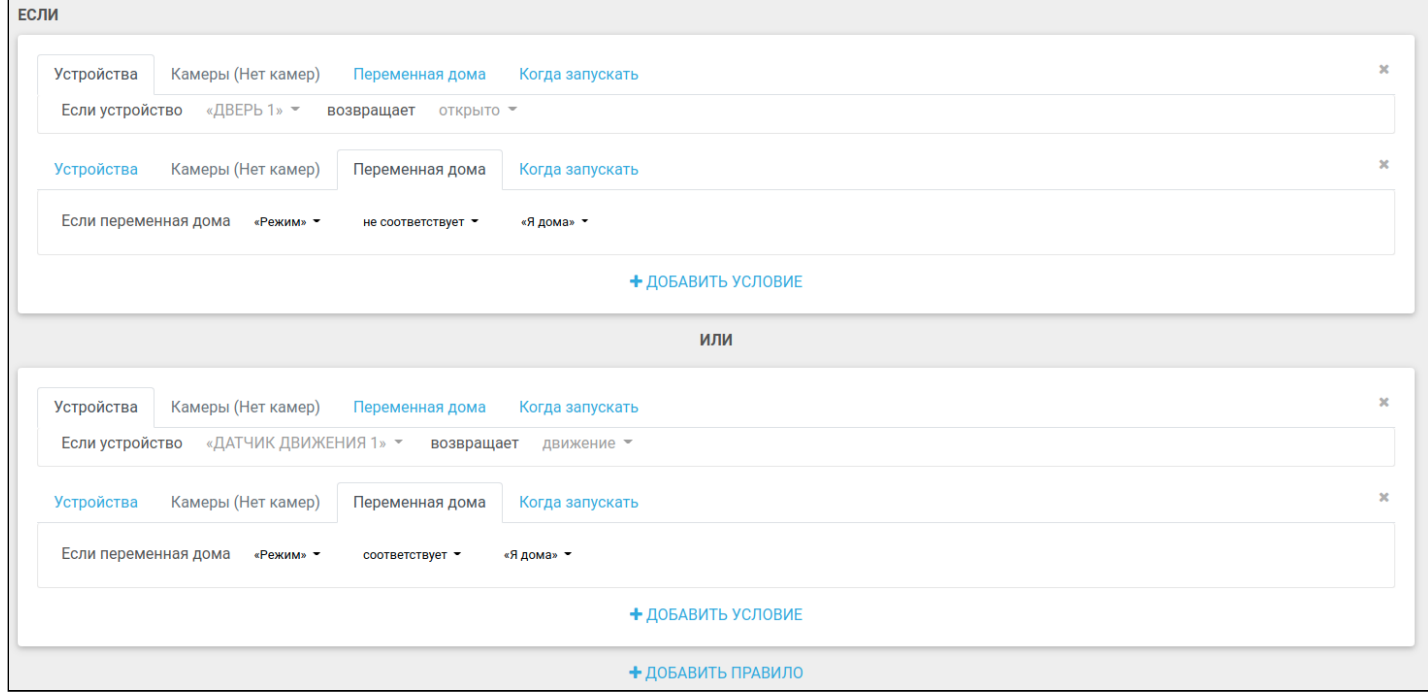

#### Страница просмотра сценария будет выглядеть следующим образом:

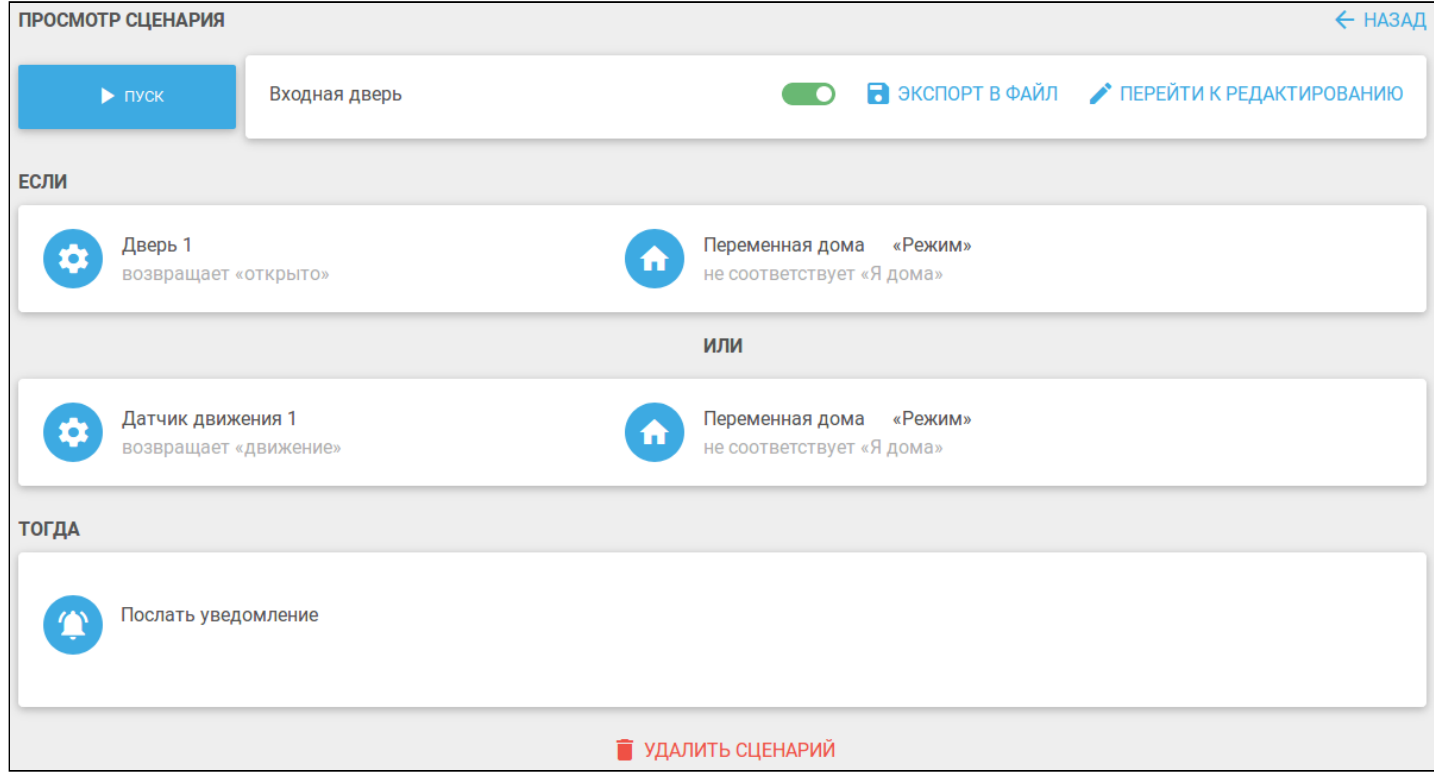

В данном сценарии действие будет выполнено, когда произойдет открытие двери или когда сработает датчик движения. В обоих правилах режим должен отличаться от «Я дома».

#### Сценарии с несколькими действиями

Для того чтобы создать сценарий, в котором происходит несколько действий, нажмите кнопку **Добавить действие** соответствующее количество раз и задайте необходимые параметры. В действиях сценария можно выбрать взаимодействие с устройствами, которые добавлены к данному дому. Для этого в добавленном действии выберите вкладку **Устройства**, после чего задайте необходимые параметры.

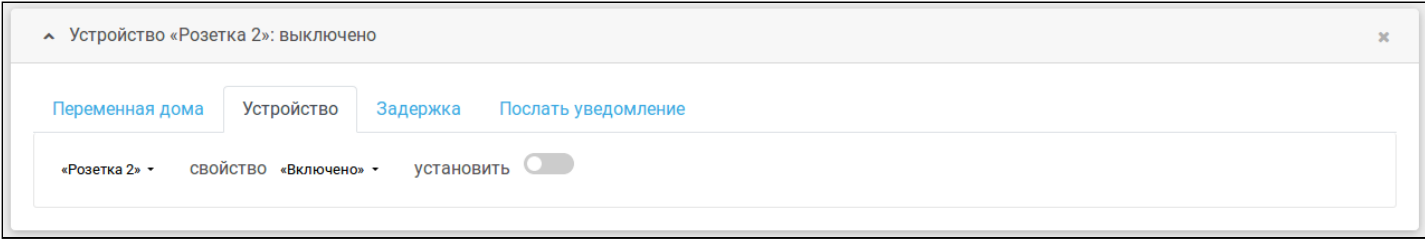

Например сценарий, в котором при открытии двери лампа включается и горит синим цветом, представлен ниже:

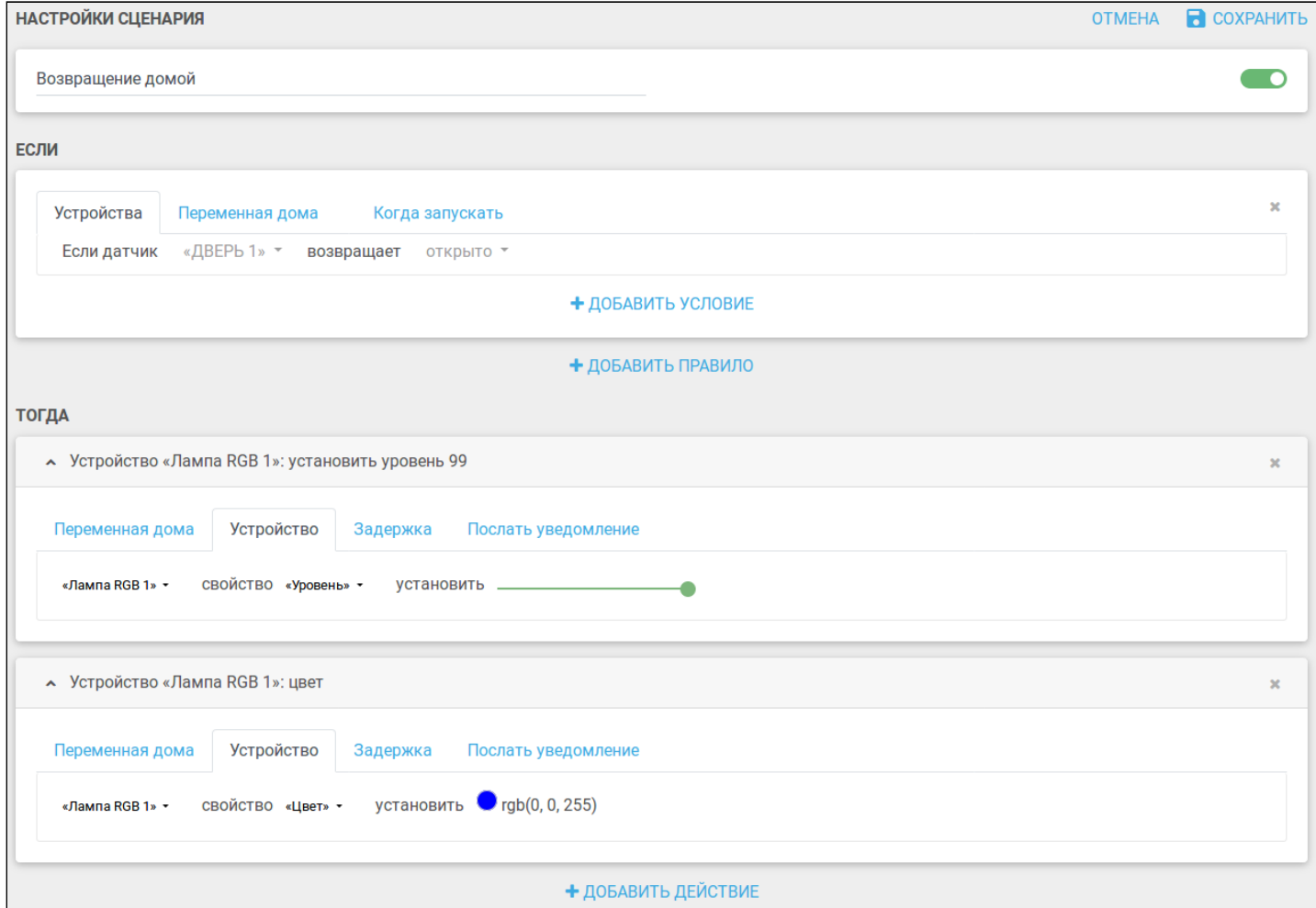

#### Страница просмотра сценария будет выглядеть следующим образом:

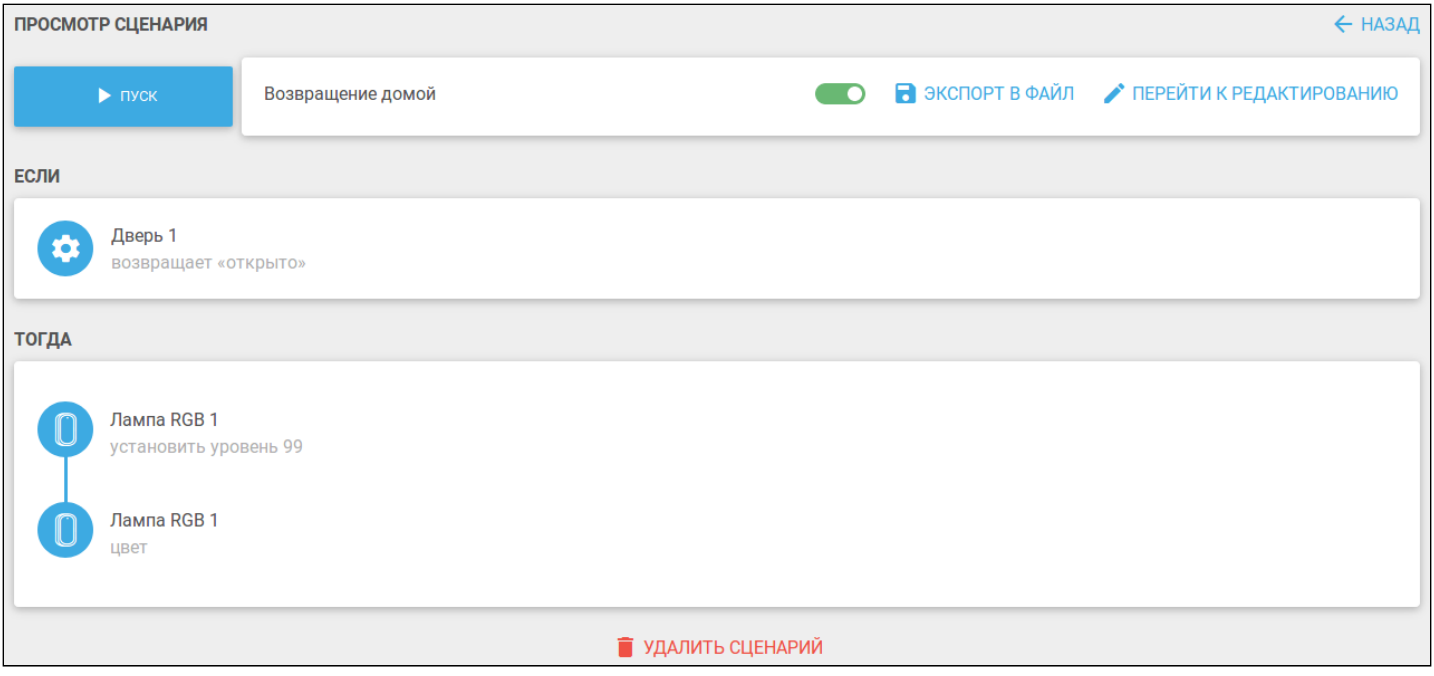

#### <span id="page-29-0"></span>**6.4 Активация и отключение сценария**

Пример: необходимо создать сценарий, в котором при срабатывании датчика открытия двери режим дома меняется на «Я дома» спустя 10 секунд. Условия будут выглядеть следующим образом:

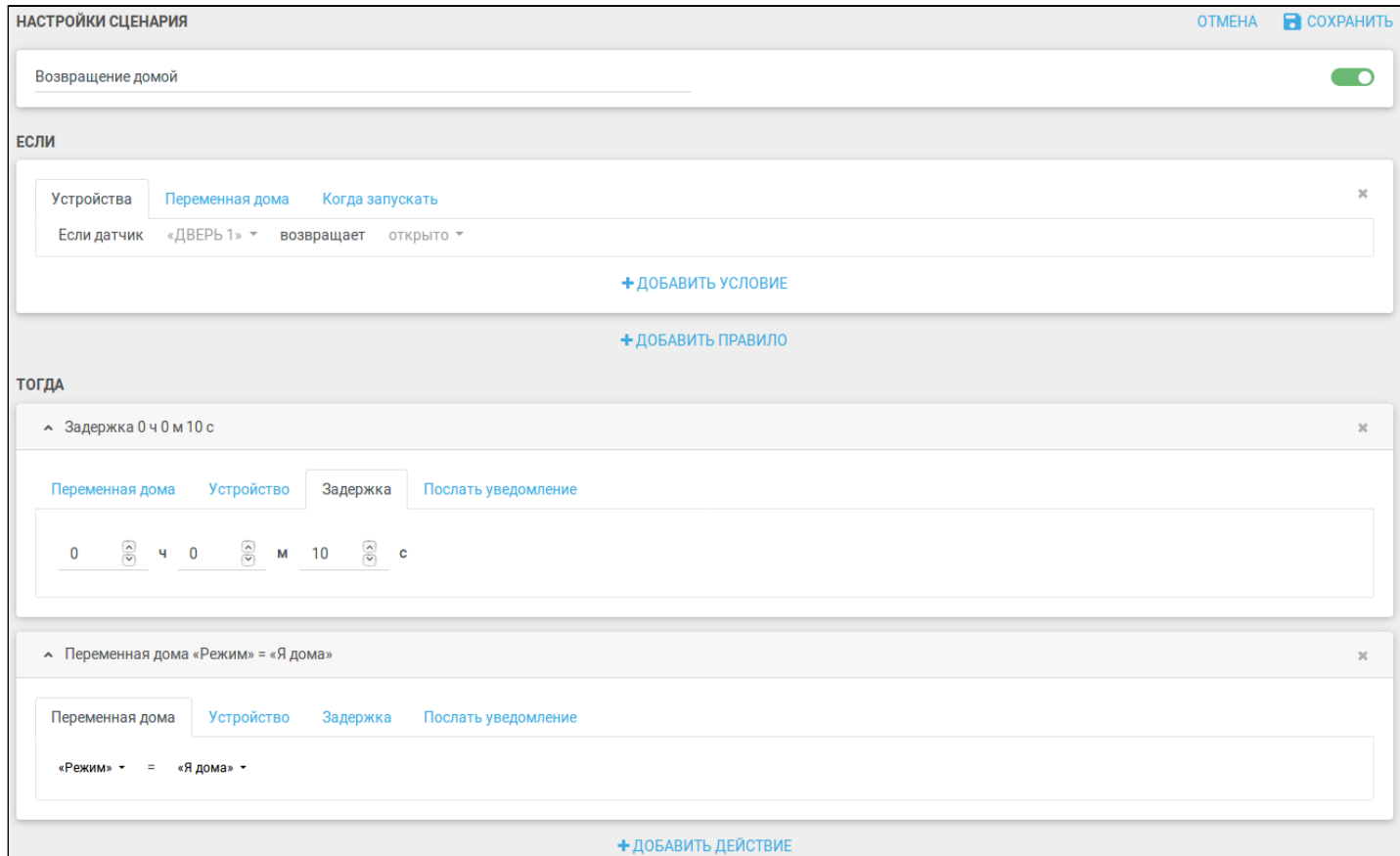

#### Чтобы проверить выполнение сценария без учета условий, нажмите на кнопку **Пуск**.

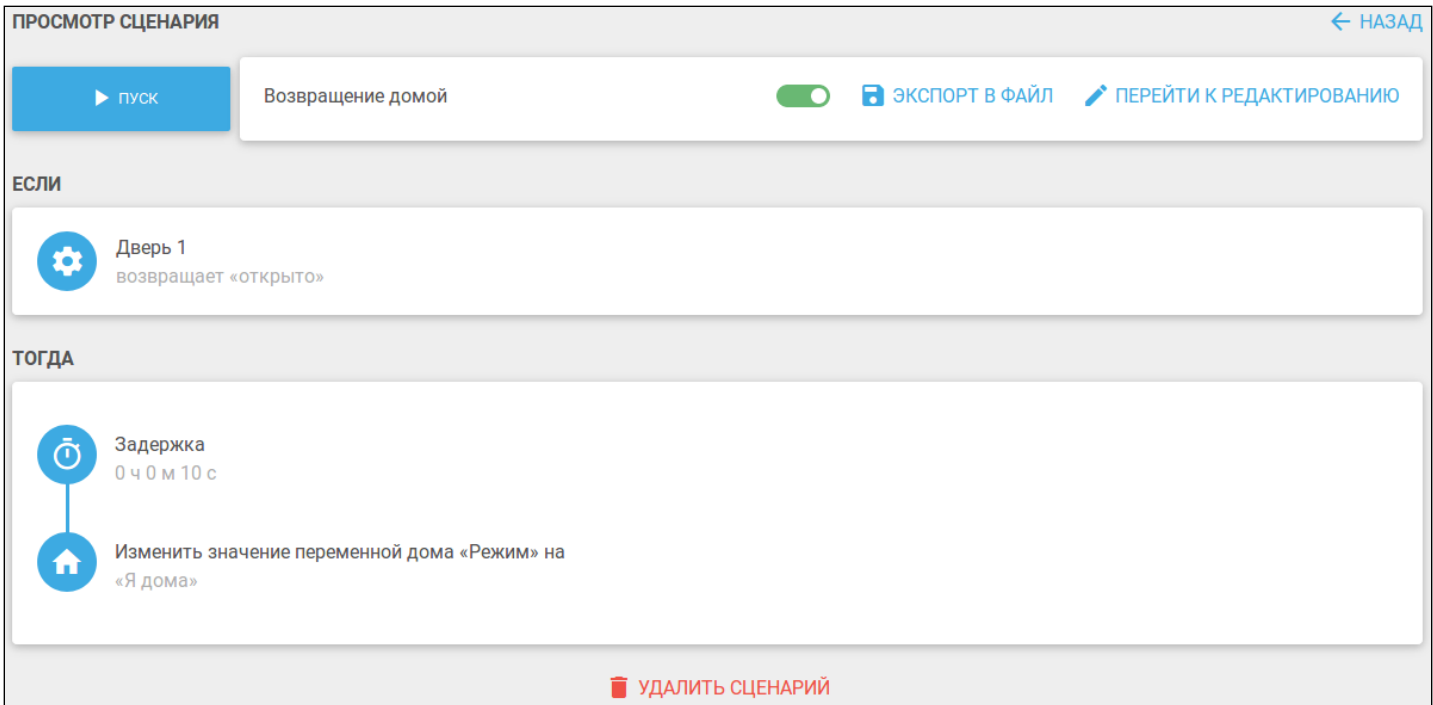

После нажатия на кнопку **Пуск** ее название меняется на **Стоп**, а цвет станет красным.

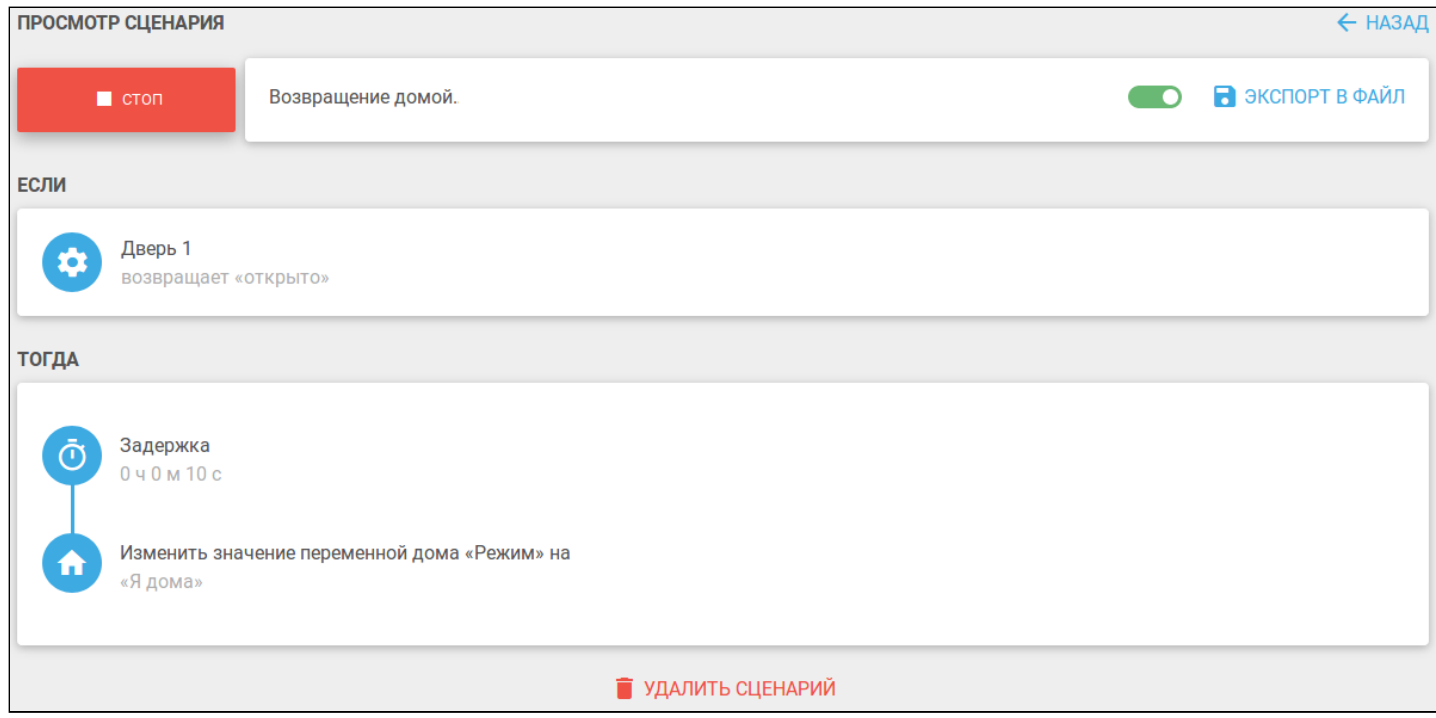

После задержки и выполнения действия кнопка вернется к первоначальному виду, а режим дома поменяется на «Я дома». Прерывание сценария выполняется нажатием кнопки **Стоп**.

Также сценарий можно запустить или прервать, нажав соответствующие кнопки на его плитке:

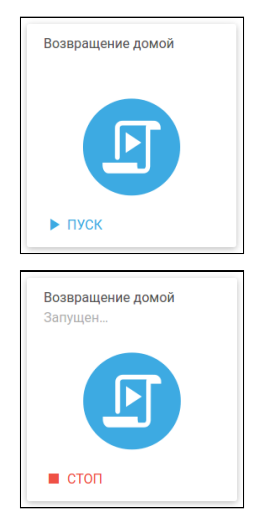

Созданный сценарий можно отключить, т.е. вывести из режима ожидания выполнения условий. Для этого достаточно на странице просмотра сценария сдвинуть тумблер влево.

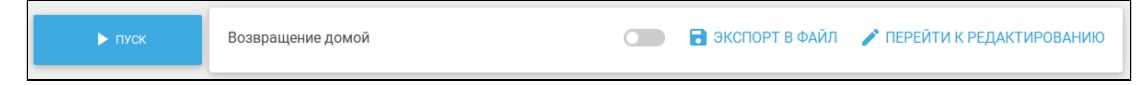

При этом цвет плитки сценария изменится на серый и на ней отобразится надпись **Выключен**.

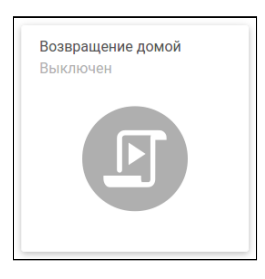

#### <span id="page-31-0"></span>**6.5 Экспорт и импорт сценария**

Настройки созданного сценария можно сохранить на ПК, а также загрузить их на платформу.

Для сохранения настроек нужно зайти в сценарий и нажать на кнопку **Экспорт в файл**.

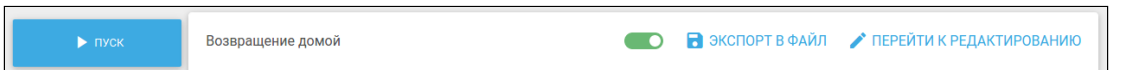

Данные сохранятся в файл с расширением .json.

Чтобы загрузить сценарий на платформу, в поле дома нажмите **Загрузить сценарий**.

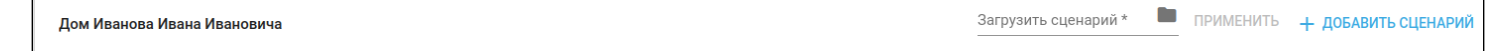

В открывшемся окне выберите файл с расширением .json. После загрузки файла нажмите кнопку **Применить.** Откроется страница **Настройки сценария**, где можно изменить импортированный сценарий.

# <span id="page-32-0"></span>7 Журнал событий

Во вкладке **События** представлен журнал событий дома. По умолчанию при открытии страницы отображается информация за текущий день.

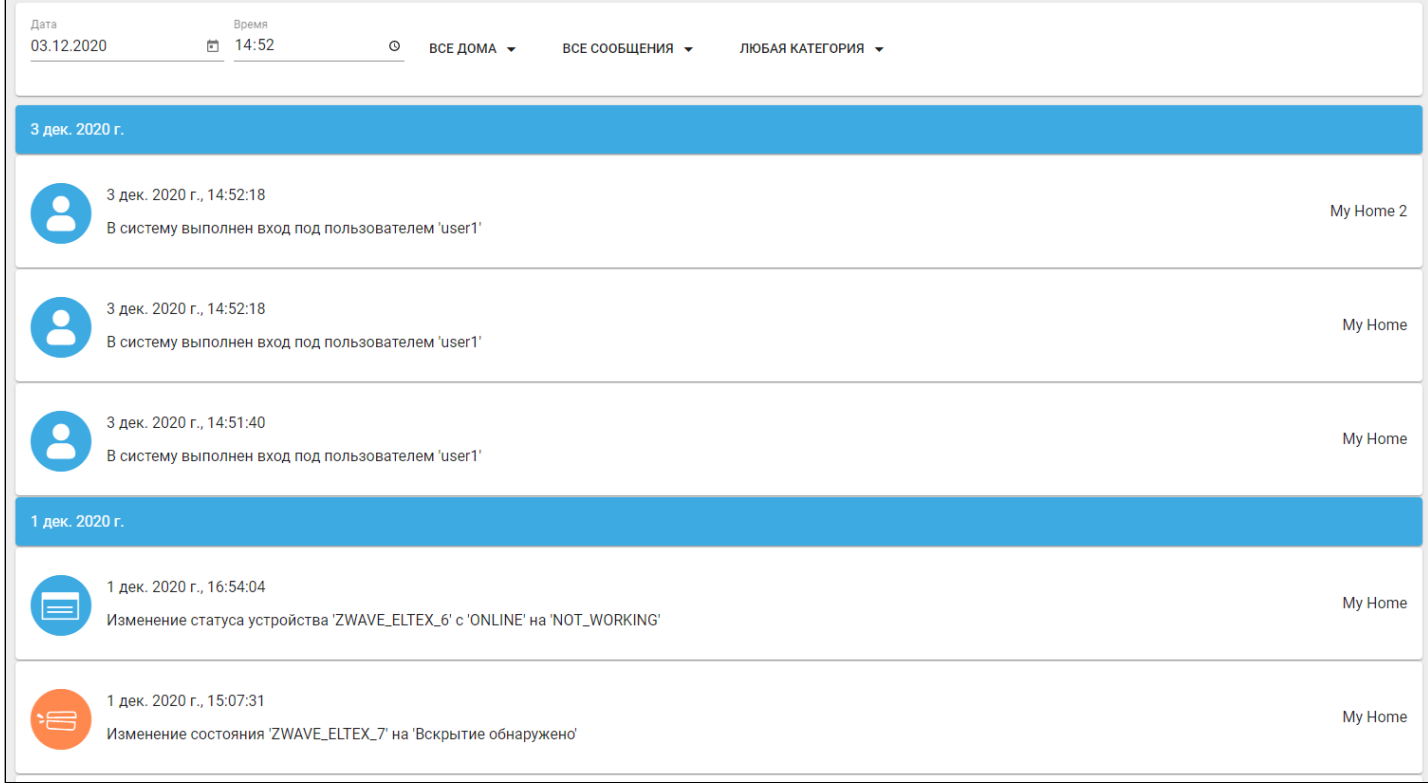

#### В журнал событий записывается следующая информация:

- вход в учетную запись;
- добавление/удаление устройств и хабов;
- изменение параметров устройств;
- изменение состояния устройств;
- выполнение сценариев.

Если у абонента несколько домов, с помощью кнопки выбора можно посмотреть события интересующего дома или выбрать **Все дома**.

Можно отфильтровать события по их типу и/или категории, а также запросить события за предыдущие даты.

Типы сообщений:

- все сообщения события всех типов;
- пользовательские действия пользователя (вход в учётную запись, изменение параметров устройств);
- системные ответная реакция платформы на действия пользователя (изменение режимов дома, создание/изменение/запуск/удаление сценариев);
- критические события, связанные с изменением статуса хабов и устройств (добавление/ удаление хаба, потеря/восстановление связи);
- охранные события, связанные с охраной (снятие, постановка на охрану, проникновение и другие).

## Пример: фильтрация событий по типу **Критические**:

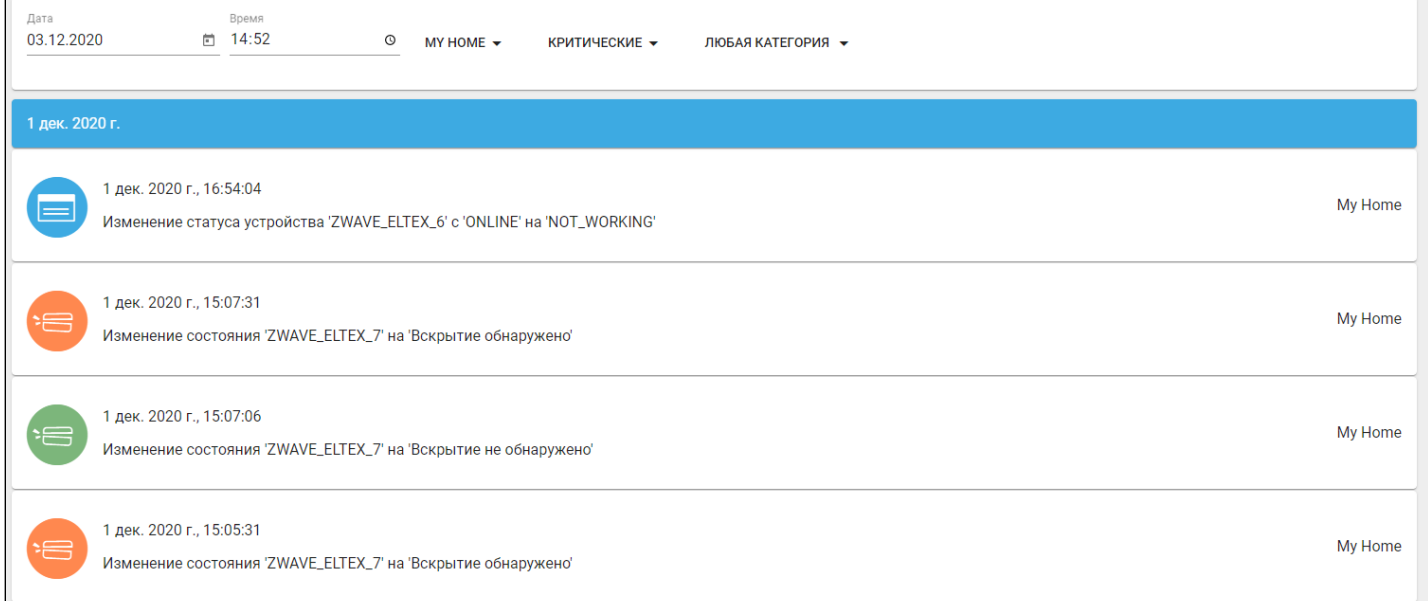

Фильтрация событий по типу **Охранные**:

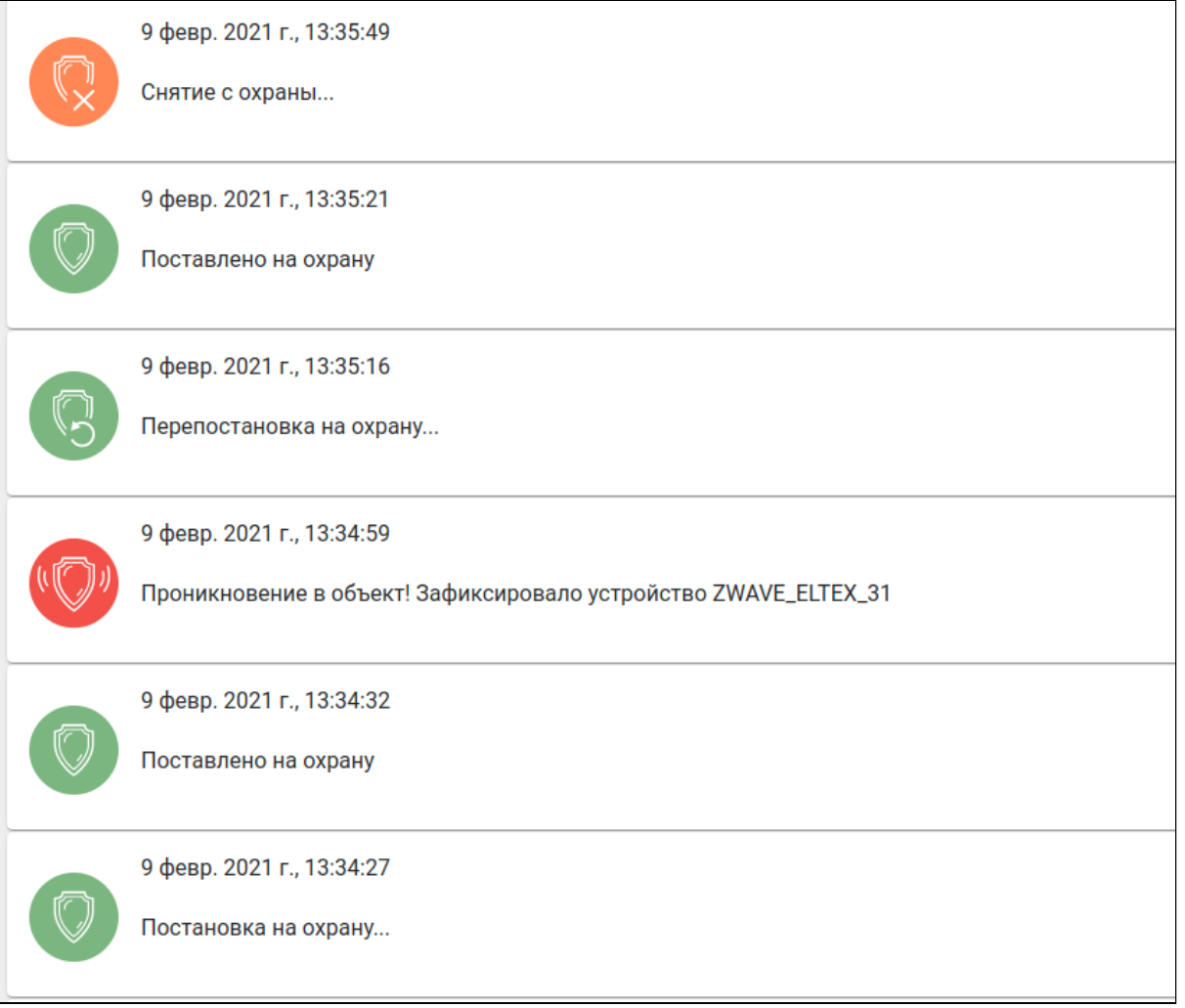

При поиске по категории на странице отображаются события, связанные с выбранным параметром:

- устройства;
- дом;
- хабы;
- правила;
- сценарии;
- пользователь;
- подписки.

Также возможна фильтрация по нескольким параметрам (по типу И категории). Ниже представлен результат фильтрации по параметрам: тип Критические, категория Хабы:

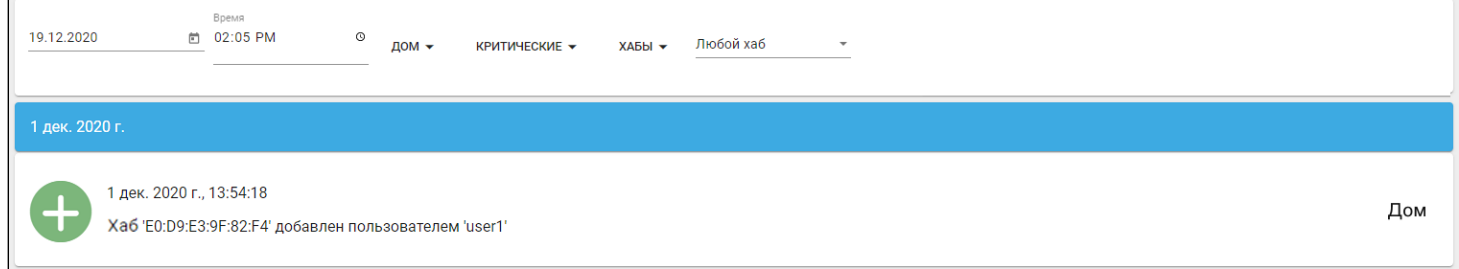

При выборе некоторых параметров есть возможность задать дополнительный фильтр (например, конкретный хаб, по которому необходимо вывести события).

## <span id="page-35-0"></span>8 Настройки

#### <span id="page-35-1"></span>**8.1 Подписки**

В разделе можно настраивать подписки для камер. Подписки позволяют выбирать качество записи видео, иметь доступ к записям в архиве и просматривать метки событий.

Для настройки подписки нажмите **Управление подписками**.

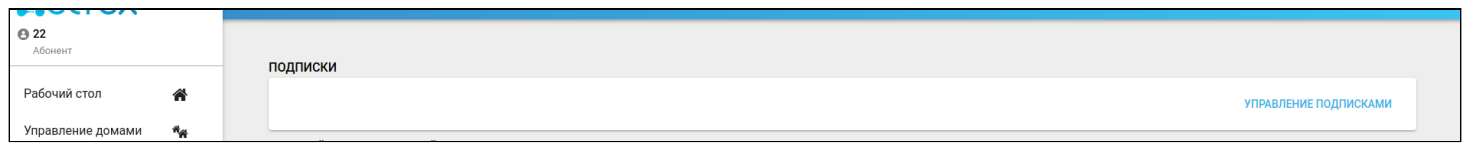

На странице отобразится список текущих подписок (при наличии) с их статусом. Для выбора новой подписки нажмите **Оформить подписку**.

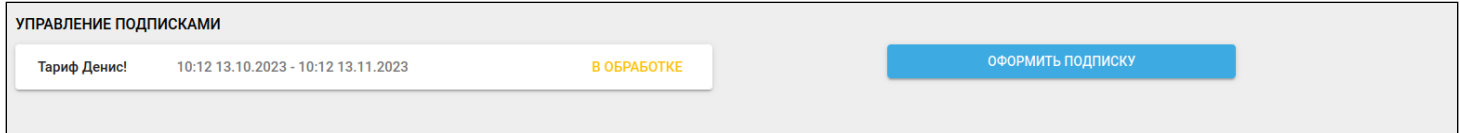

Оформление подписки происходит в три шага. На первом шаге выберите подходящий тариф из списка доступных. **Нажмите Далее**.

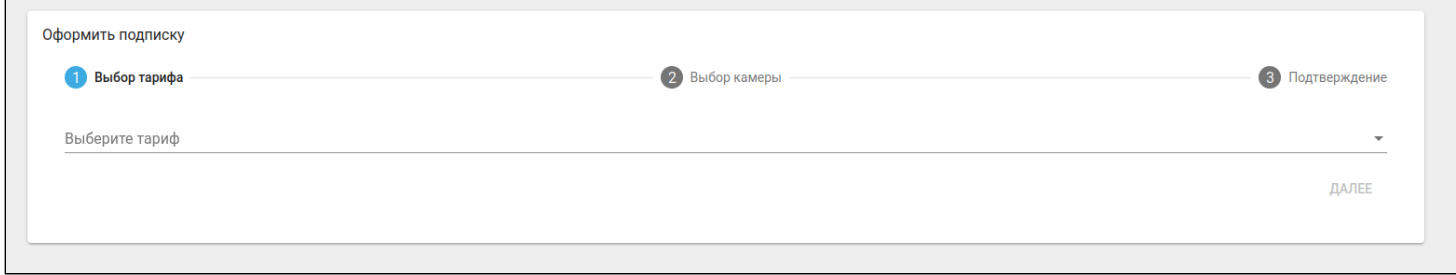

На втором шаге выберите камеры, к которым будет применен выбранный тариф. Нажмите **Далее**.

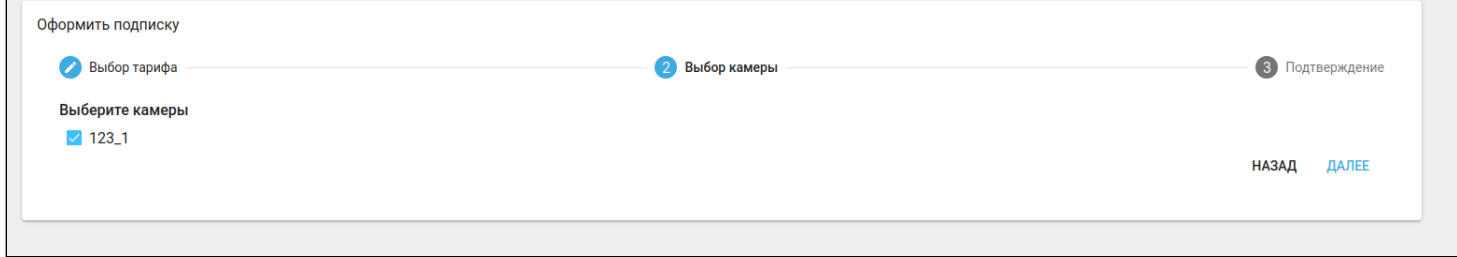

Проверьте условия выбранного тарифа, нажмите **Перейти к оплате** и совершите оплату через специальный сервис.

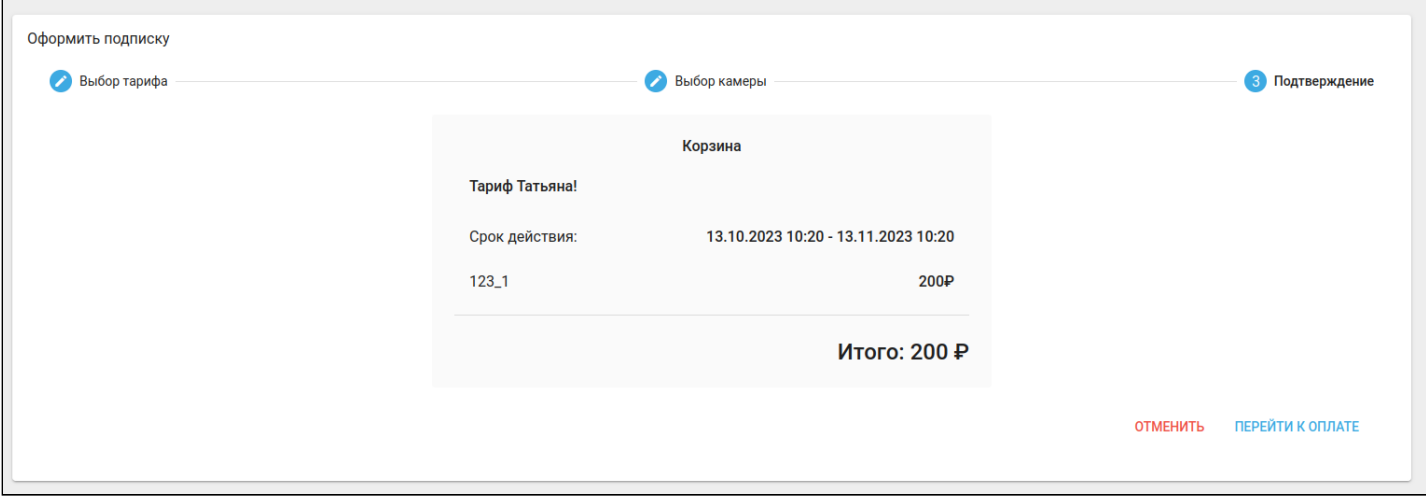

### <span id="page-36-0"></span>**8.2 Настройки уведомлений**

В разделе **Настройки** можно настраивать параметры отправки уведомлений для различных сценариев, редактировать персональную информацию и просматривать историю активности. Уведомления могут приходить на электронную почту или на мобильный телефон в качестве PUSH-уведомлений или SMSсообщений.

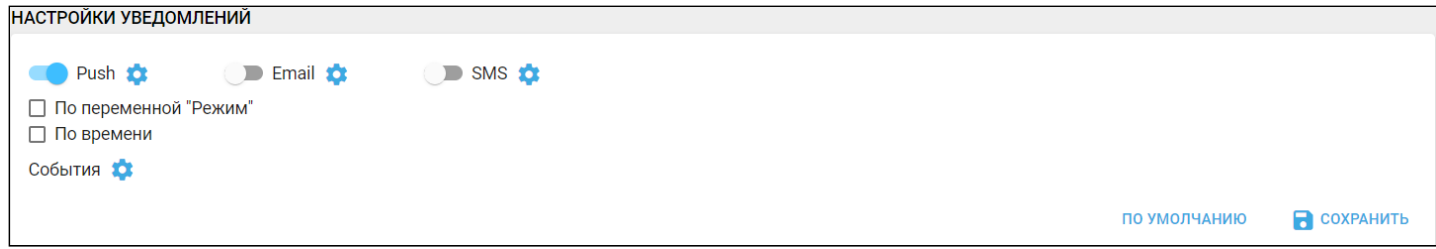

Для настройки сдвиньте один или более тумблеров:

- Push уведомление через приложение на телефоне;
- Email уведомление через e-mail;
- SMS уведомление через смс.

В разделе доступны флаги:

•

• По переменной "Режим" — режим дома, в котором будут приходить уведомления.

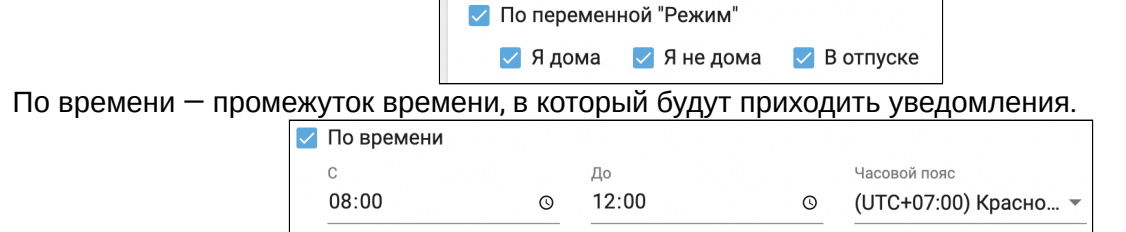

Выбранные записи событий также будут отображаться во вкладке меню **События.**

При нажатии на иконку отображаются **Расширенные настройки уведомлений:**

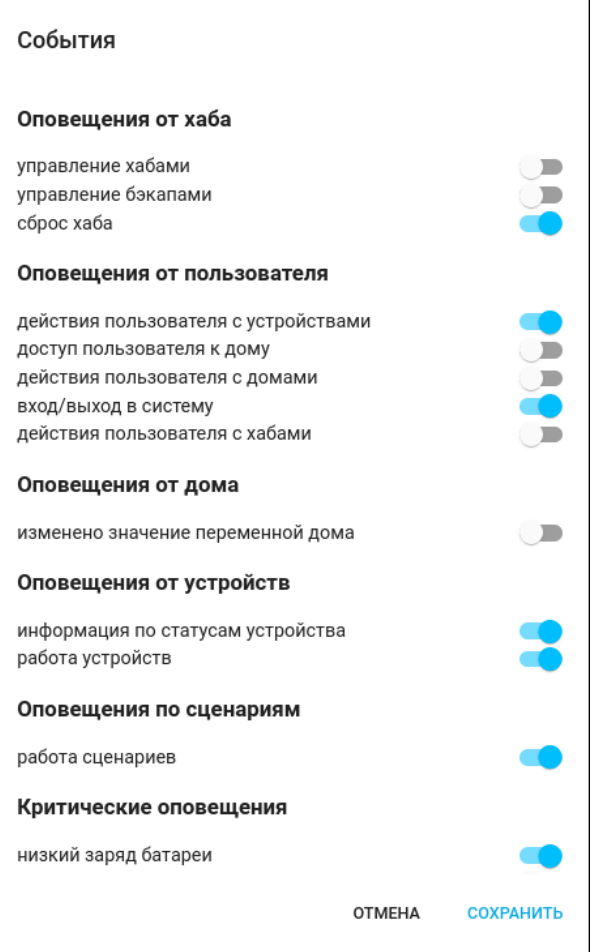

В разделе **Профиль** можно добавлять или редактировать персональные данные, которые используются при отправке уведомлений. Для этого необходимо заполнить соответствующие поля.

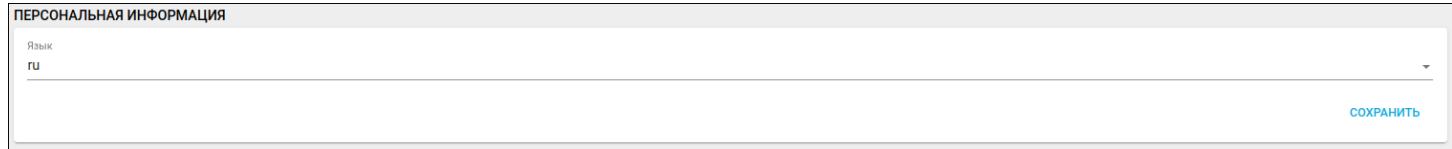

После нажатия кнопки **Сохранить** данные изменятся как в интерфейсе пользователя, так и у администратора платформы.

В разделе **Смена пароля** можно изменить пароль, заданный администратором. Необходимо ввести новый пароль, подтвердить его в соответствующем поле и нажать **Сохранить**.

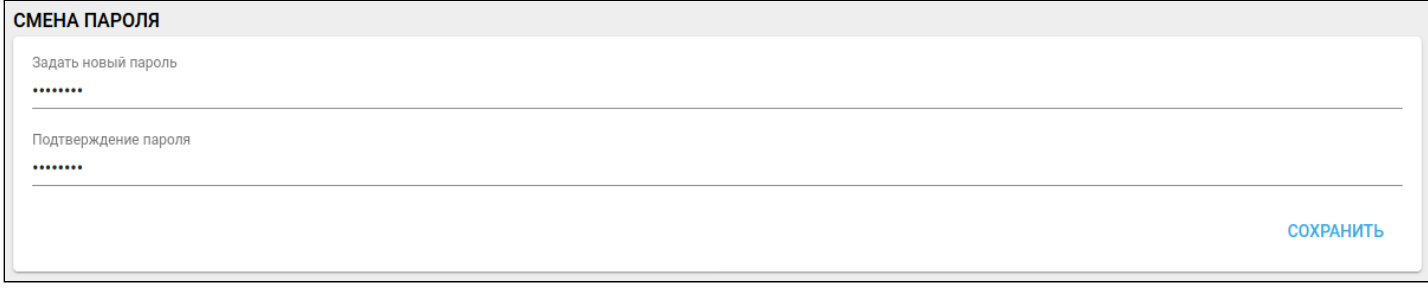

**История активности** — отображает сеансы пользователя в платформе для контроля доступа к аккаунту. Для выхода из всех устройств нажмите на кнопку **Завершить все сеансы**.

#### **ИСТОРИЯ АКТИВНОСТИ**

ЗАВЕРШИТЬ ВСЕ СЕАНСЫ

√ Только активные сеансы

Тип: Веб-клиент Вход: 5 февр. 2021 г., 11:14:39 Последняя активность: 5 февр. 2021 г., 12:26:30 **IP-адрес: 176.51.62.142** Сессия активна: Да

## <span id="page-39-0"></span>9 Камеры

Пользователю доступна возможность подключать камеры видеонаблюдения.

При переходе во вкладку **Камеры** отображается страница со списком домов пользователя.

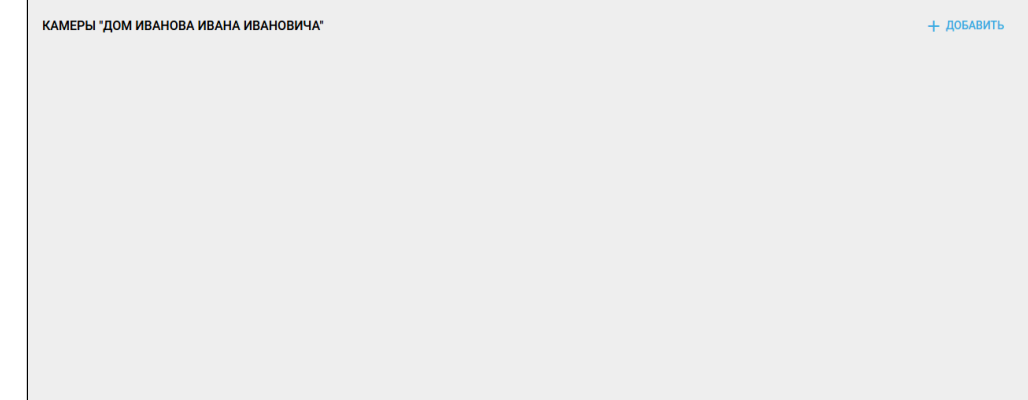

По умолчанию страница пуста, поскольку ни одной камеры ещё не добавлено. Для добавления камеры нажмите кнопку **Добавить**.

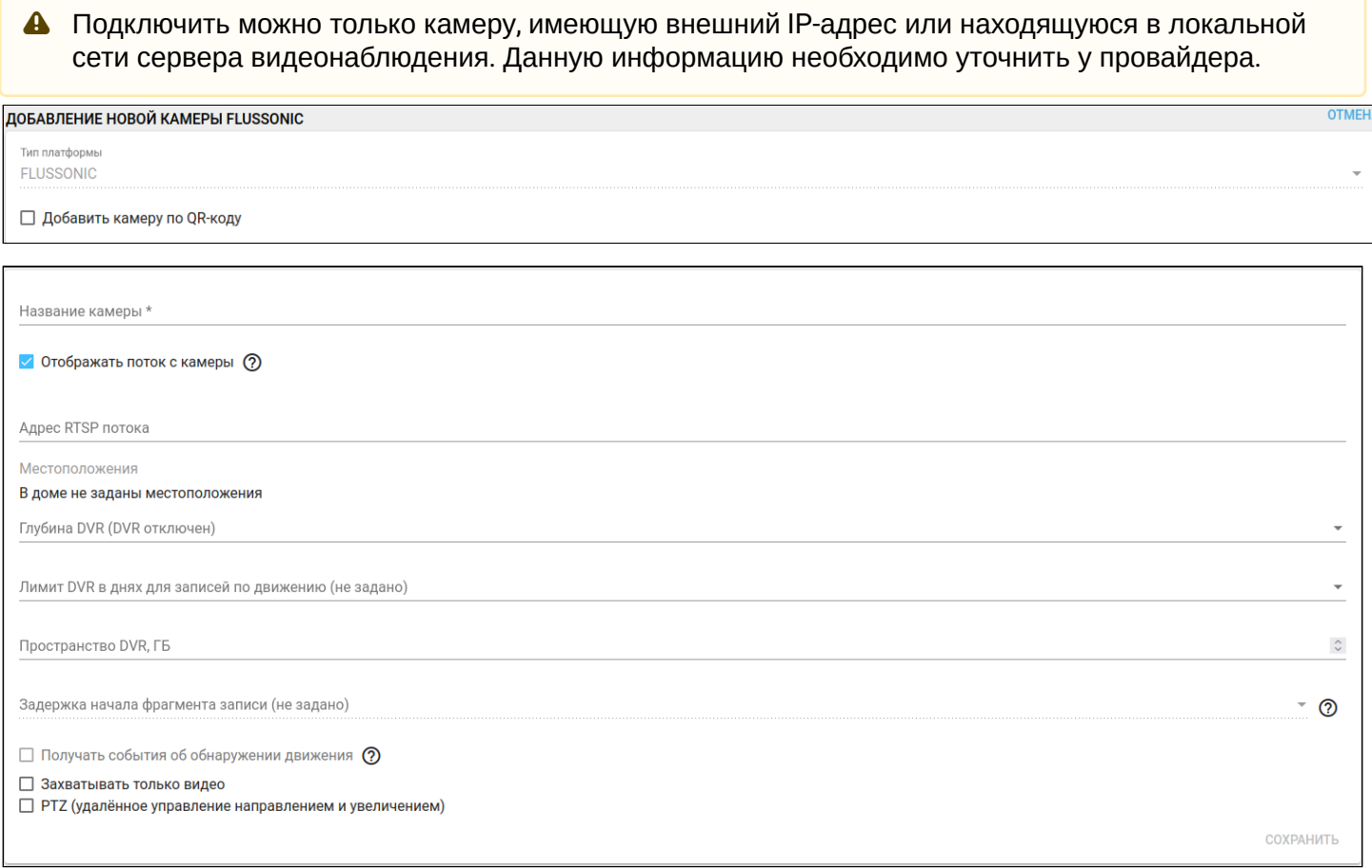

Форма добавления новой камеры содержит следующие поля:

- Добавить камеру по QR-коду добавление камеры с помощью QR-кода для упрощенного подключения к Wi-Fi;
- Название камеры заголовок, который будет отображаться у камеры;
- Тип платформы выбор видеостримингового сервиса ;
- Адрес RTSP-потока адрес RTSP-потока камеры, который содержит следующую информацию: IPадрес и номер порта камеры, к которой происходит подключение, логин и пароль для доступа к выбранной камере (задаются через веб-интерфейс самой камеры), дополнительные параметры (информация, необходимая для формирования видеопотока);
- Глубина DVR глубина архива камеры. Это количество дней, в течение которых сделанная запись хранится на диске (затем архив очищается);
- Лимит DVR в днях для записей по движению количество дней, в течение которых необходимо хранить записи событий движения. Этот лимит устанавливается в дополнение к глубине архива;
- Пространство DVR, ГБ размер памяти, выделяемый под DVR;
- Получать события об обнаружении движения отображать события об обнаружении движения в журнале событий. Также события могут участвовать в модуле сценариев (как триггер);
- Захватывать только видео не записывать звук;
- PTZ вращать камеру, изменять масштаб.

После заполнения необходимых полей нажмите кнопку **Сохранить**, и в поле дома появится плитка добавленной камеры.

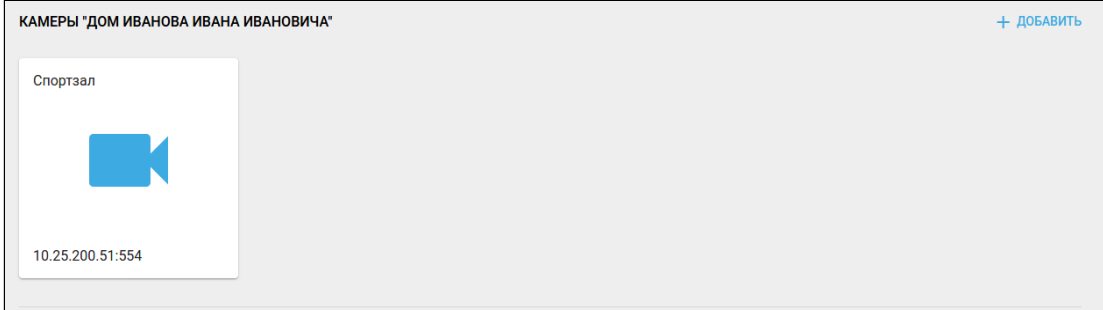

Для подключения камер и получения видеопотока с добавленных камер необходимо подключение к одной из двух видеоплатформ:

- Flussonic;
- Eltex.

### <span id="page-41-0"></span>**9.1 Добавление камеры Flussonic**

Есть два варианта для упрощенного подключения камеры Flussonic к Wi-Fi;:

- сгенерировать QR-код;
- добавить камеру по Agent ID.

#### <span id="page-41-1"></span>**9.1.1 Добавление по QR-коду**

Для добавления камеры по QR-коду его необходимо сгенерировать.

#### Для этого выберите пункт **Сгенерировать QR-Код для упрощенного подключения камеры к Wi-Fi.**

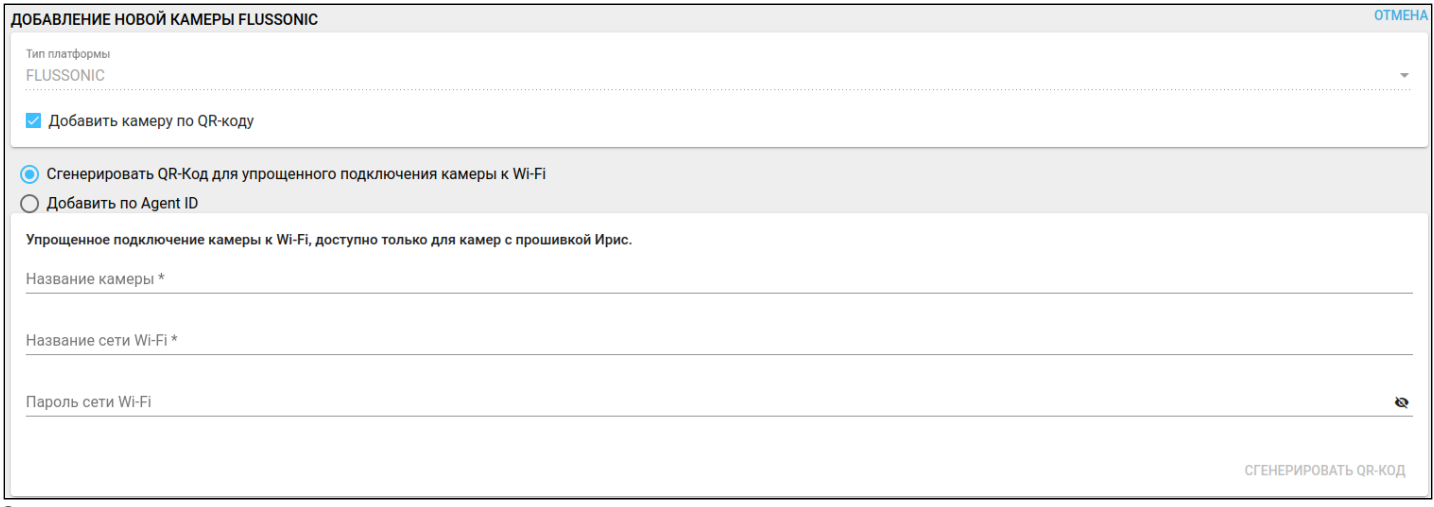

#### Заполните поля:

- Название камеры;
- Название сети Wi-Fi (сеть, к которой будет подключаться камера);
- Пароль сети Wi-Fi.

#### Нажмите кнопку **Сгенерировать QR-код**.

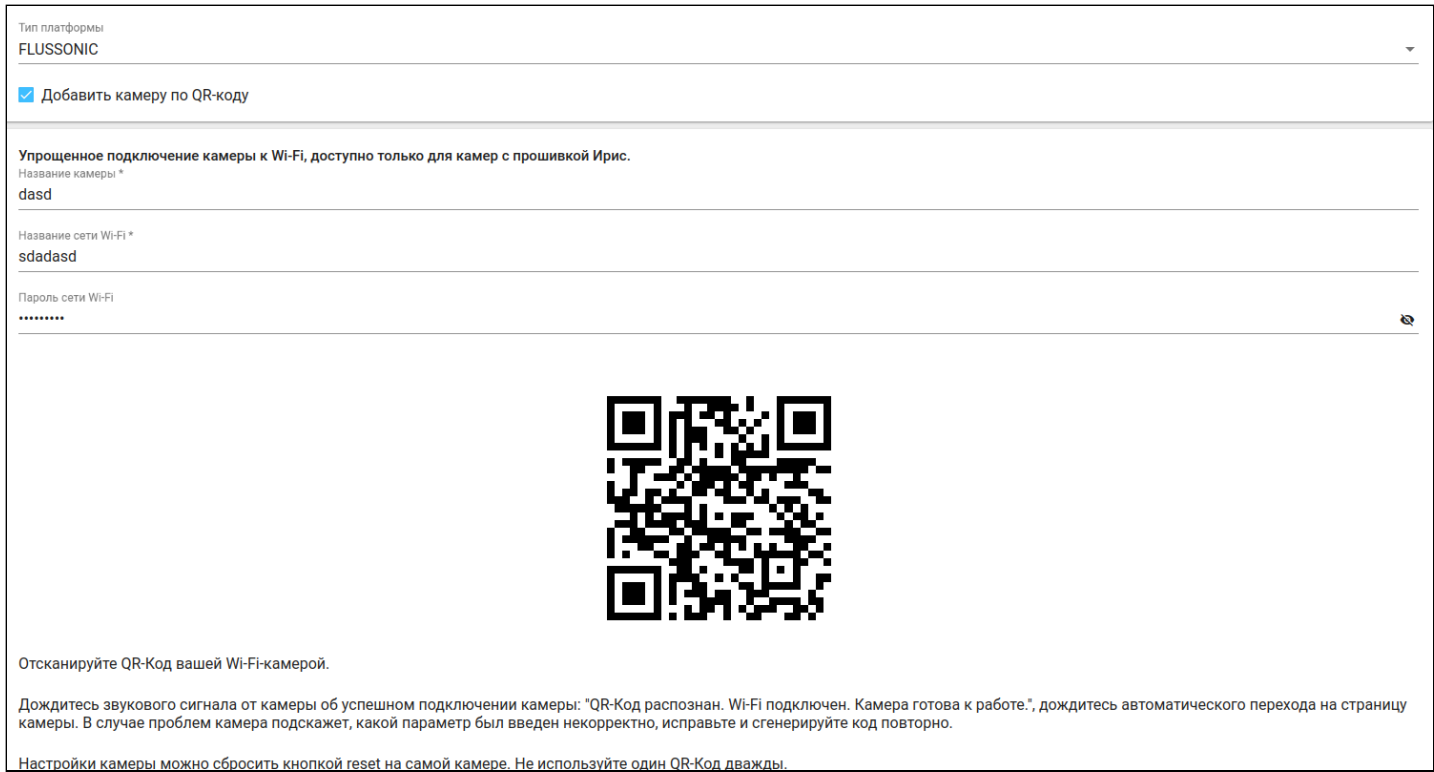

Отсканируйте сгенерированный QR-код, после чего камера сообщит о своем добавлении и отобразится в разделе **Камеры**.

### <span id="page-42-0"></span>**9.1.2 Добавление по Agent ID**

Выберите пункт **Добавить по Agent ID** и введите в поле ниже цифры, выданные провайдером для добавления камеры**.** Нажмите кнопку **ОК.**

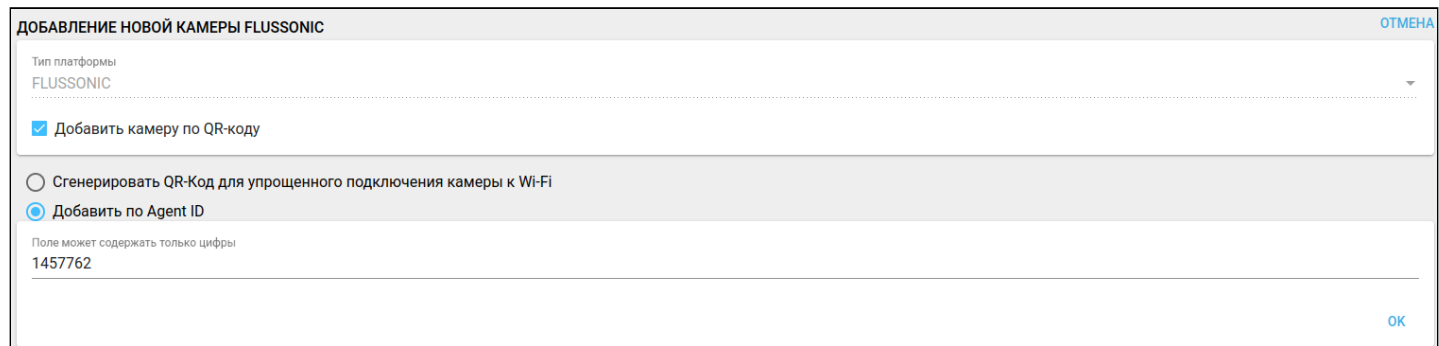

После нажатия основные параметры заполнятся автоматически. Останется заполнить только опциональные поля:

- Глубина DVR;
- Лимит DVR в днях для записей по движению;
- Пространство DVR;
- Получать события об обнаружении движения.

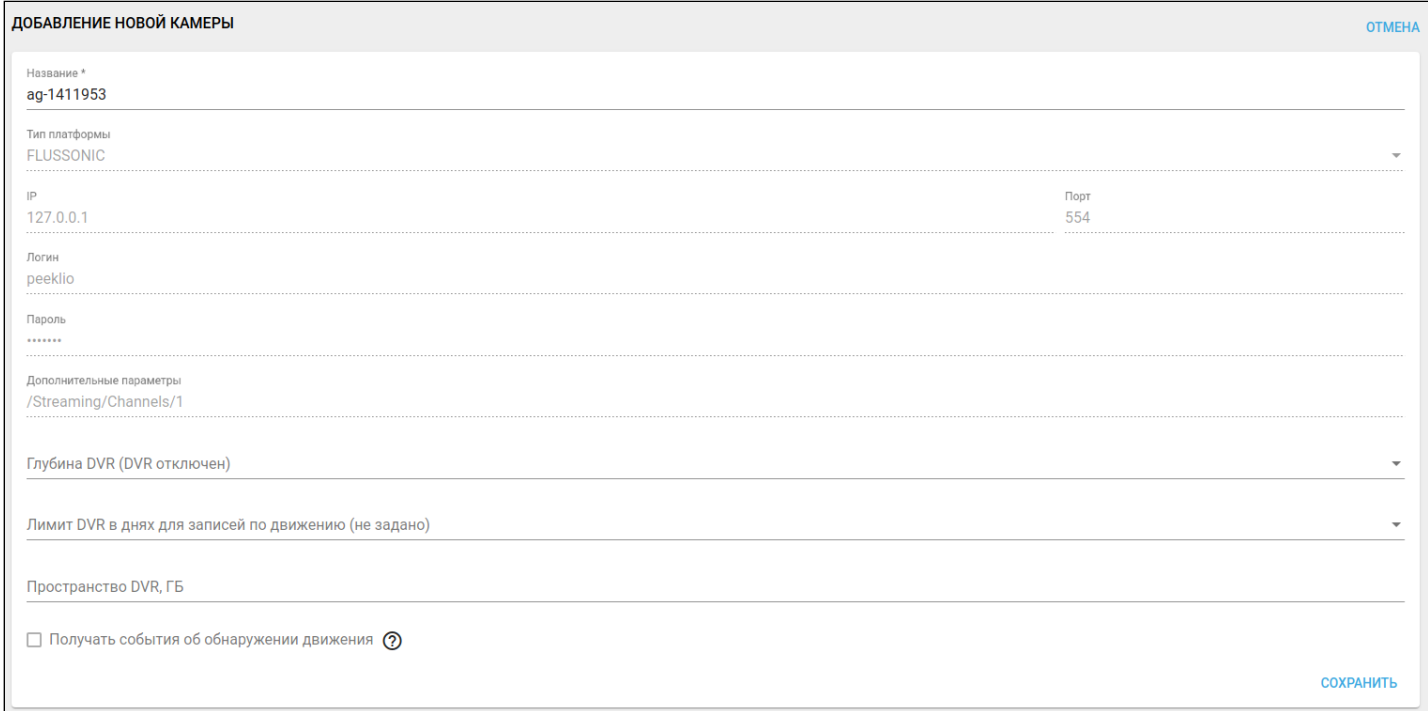

Нажмите кнопку **Сохранить.**

### <span id="page-43-0"></span>**9.2 Добавление камеры Eltex**

Для упрощенного подключения камеры Eltex к Wi-Fi необходимо сгенерировать QR-код.

### <span id="page-43-1"></span>**9.2.1 Добавление по QR-коду**

### Выберите пункт **Добавить камеру по QR-коду.**

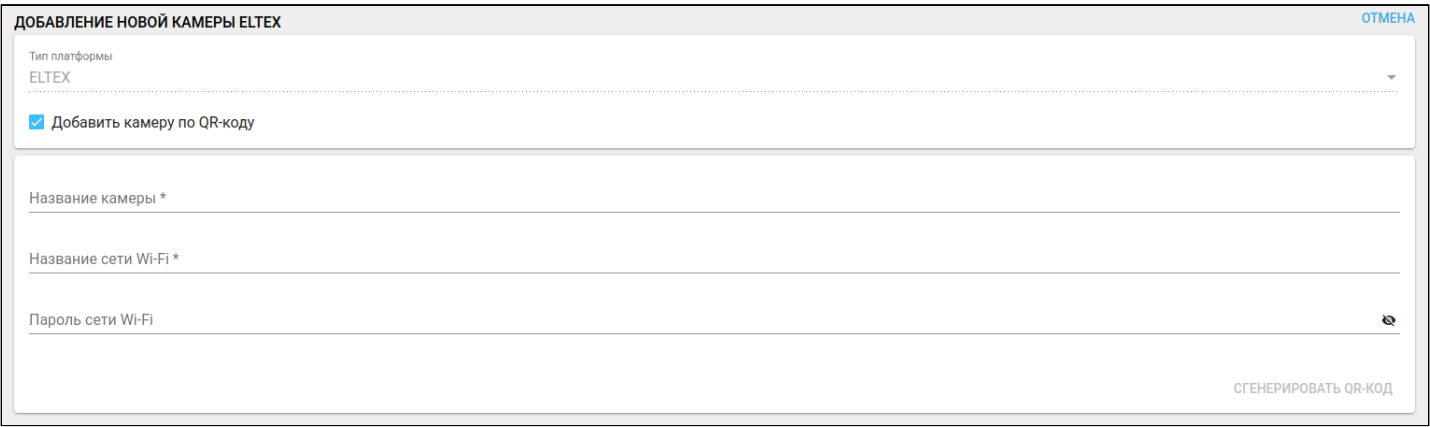

#### Заполните поля:

- Название камеры;
- Название сети Wi-Fi (сеть, к которой будет подключаться камера);
- Пароль сети Wi-Fi.

#### Нажмите кнопку **Сгенерировать QR-код**.

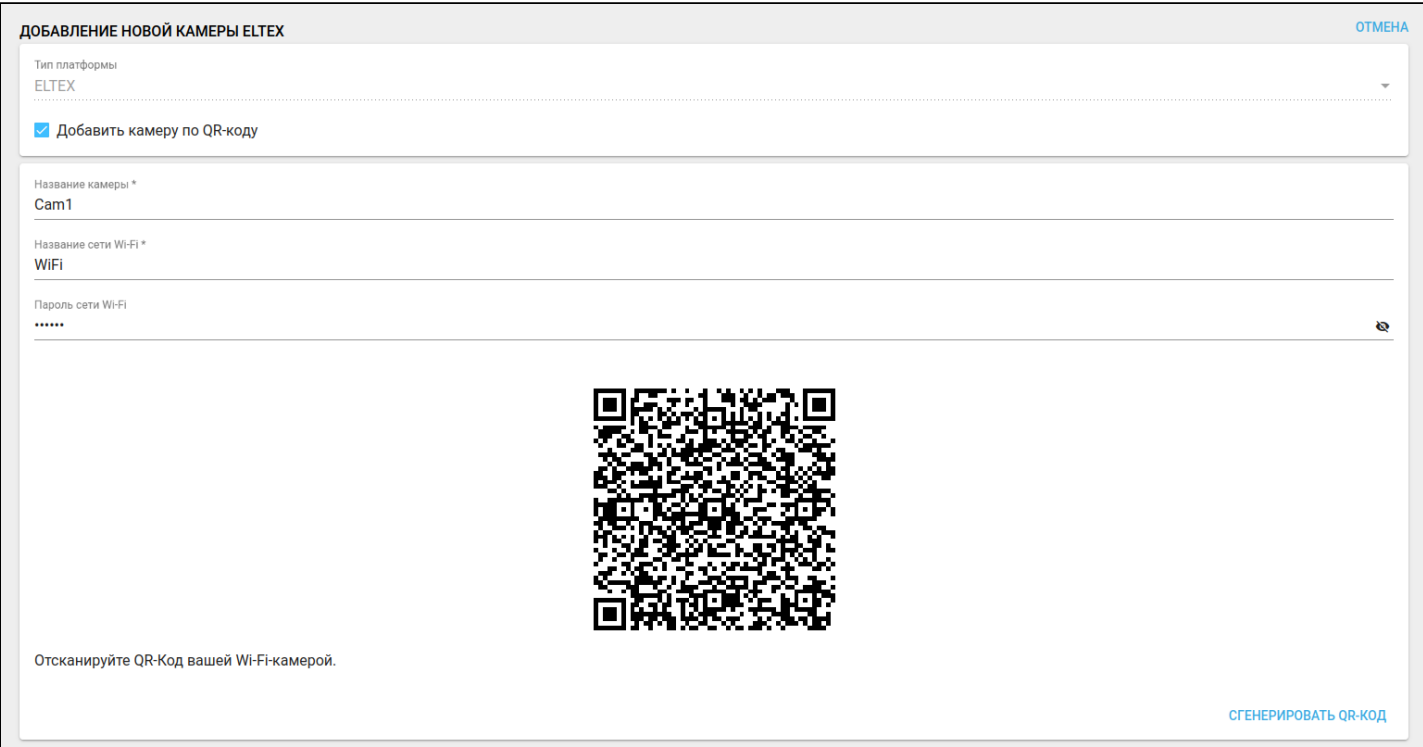

Отсканируйте сгенерированный QR-код, после чего камера сообщит о своем добавлении и отобразится в разделе **Камеры**.

### <span id="page-44-0"></span>**9.3 Просмотр видеопотока**

Чтобы просмотреть поток с видеокамеры, необходимо выбрать камеру в разделе **Камеры** и перейти к просмотру потока.

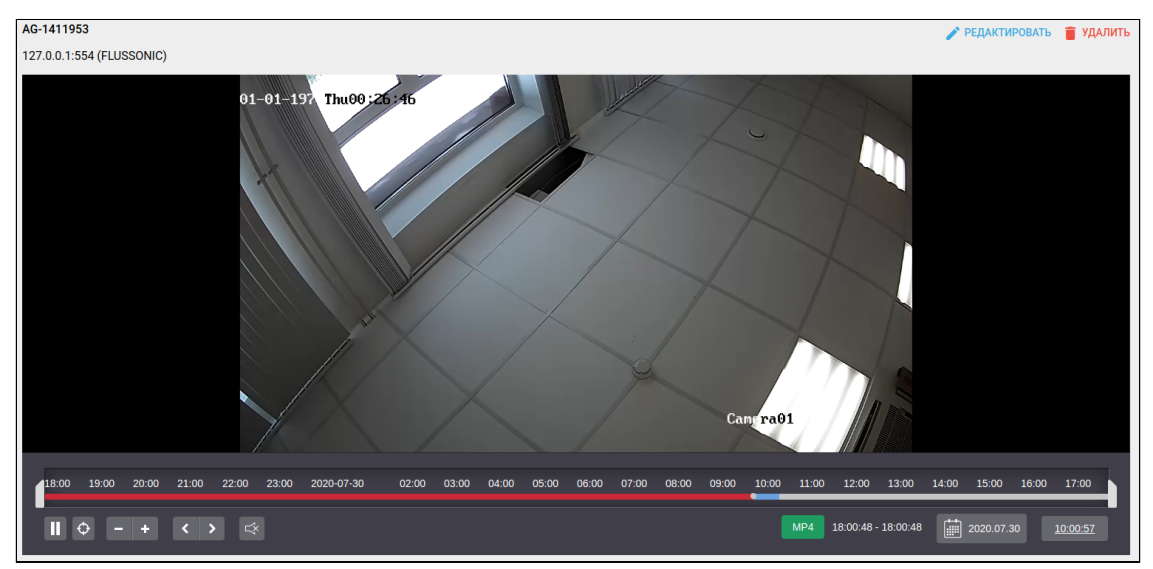

Встраиваемый плеер позволяет просматривать архивы видеозаписи, перемещаясь по временной шкале.

- Зеленый цвет шкалы показывает, какие интервалы времени записаны и доступны к просмотру;
- Красный цвет шкалы показывает, что записи нет;
- Желтые метки показывают моменты, в которые зарегистрировано событие. Запись защищена от стирания, пока не закончится выделенное место на диске.

## <span id="page-45-0"></span>10 Планы помещений

Чтобы указать расположение устройств или объединить их по выполняемому функционалу, можно создать во вкладке **Планы помещений** соответствующие группы.

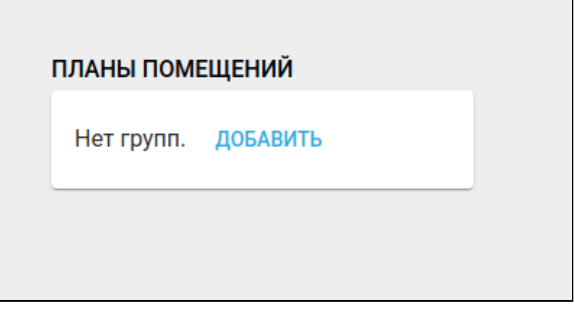

### <span id="page-45-2"></span><span id="page-45-1"></span>**10.1 Добавление группы местоположений**

Для добавления группы местоположений нажмите на кнопку **Добавить**. После нажатия будет выполнен переход на страницу **Местоположения** вкладки **Управление домами**.

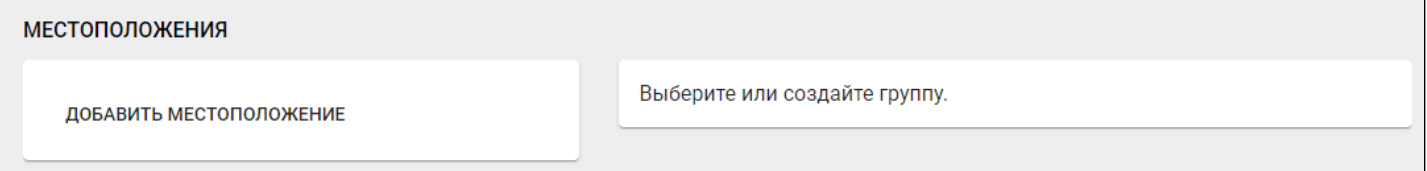

Для добавления местоположения нажмите на кнопку **Добавить местоположение**. Например, в результате добавления местоположений «Кухня», «Ванная», «Коридор», «Гостиная», страница будет выглядеть следующим образом:

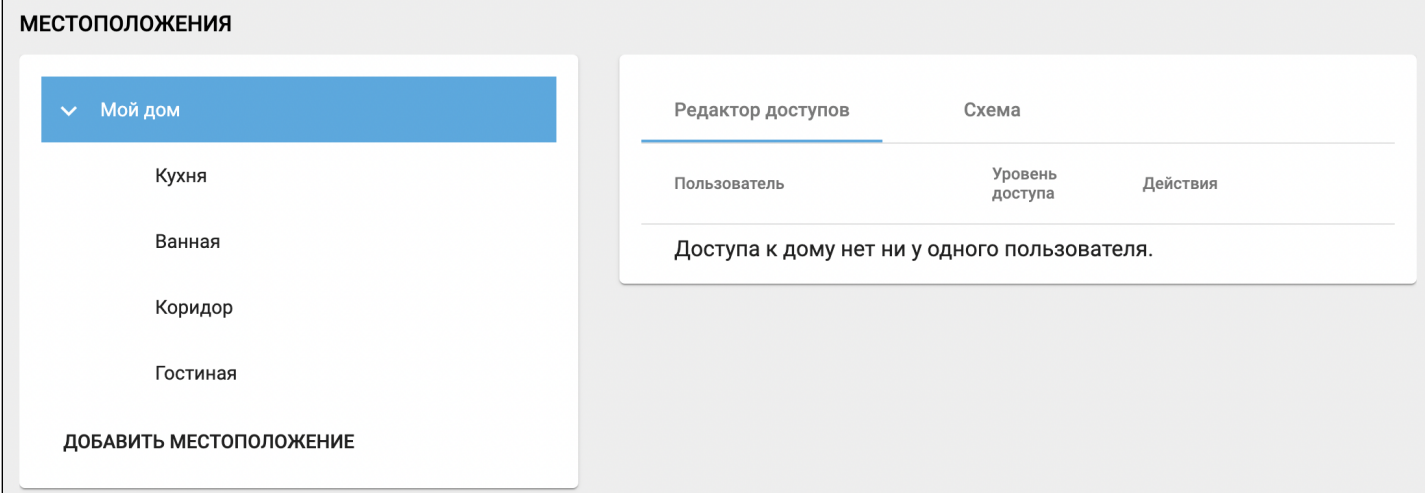

### <span id="page-46-0"></span>**10.2 Добавление местоположения устройства**

Перейдите к редактированию устройства, нажмите на иконку и назначьте местоположение устройству.

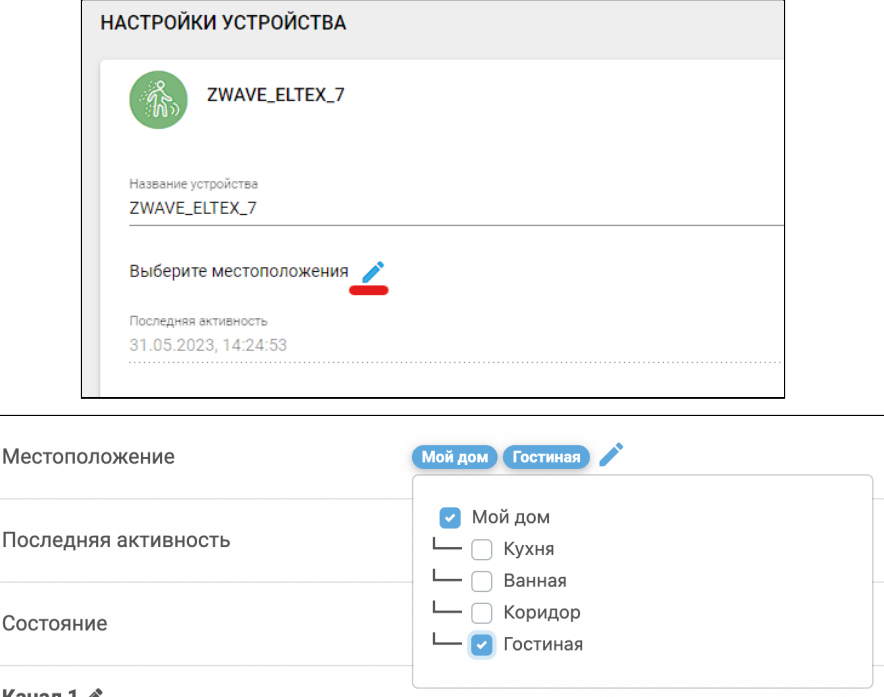

### <span id="page-46-1"></span>**10.3 Настройка группы местоположений**

Для настройки группы нажмите на иконку . Будут доступны настройки: **Редактор доступов, Схема.**

### <span id="page-46-2"></span>**10.3.1 Редактор доступов**

Вкладка **Редактор доступов** необходима для настройки доступа к просмотру местоположения устройств пользователя другими пользователями.

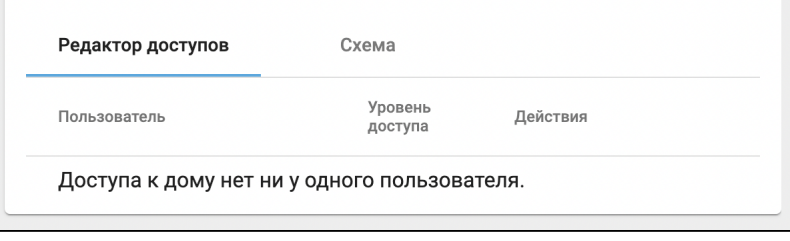

#### <span id="page-47-0"></span>**10.3.2 Схема**

Вкладка **Схема** необходима для загрузки схемы дома (объекта) пользователя в виде изображения.

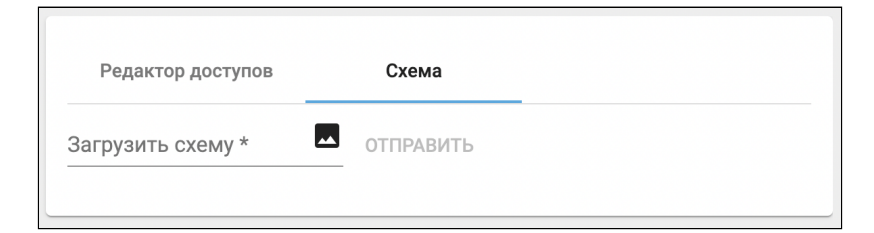

Выберите изображение, затем нажмите **Отправить**.

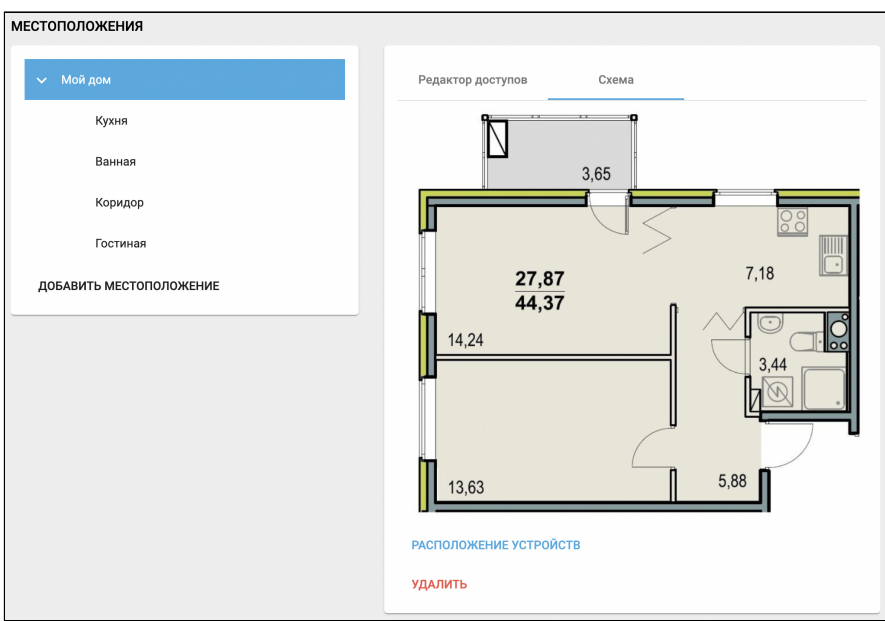

После загрузки схемы в разделе будет доступна функция **Расположение устройств.**

### **Расположение устройств**

Справа от схемы располагается панель с устройствами, включенными в местоположения (мой дом, кухня, ванная, коридор, гостиная).

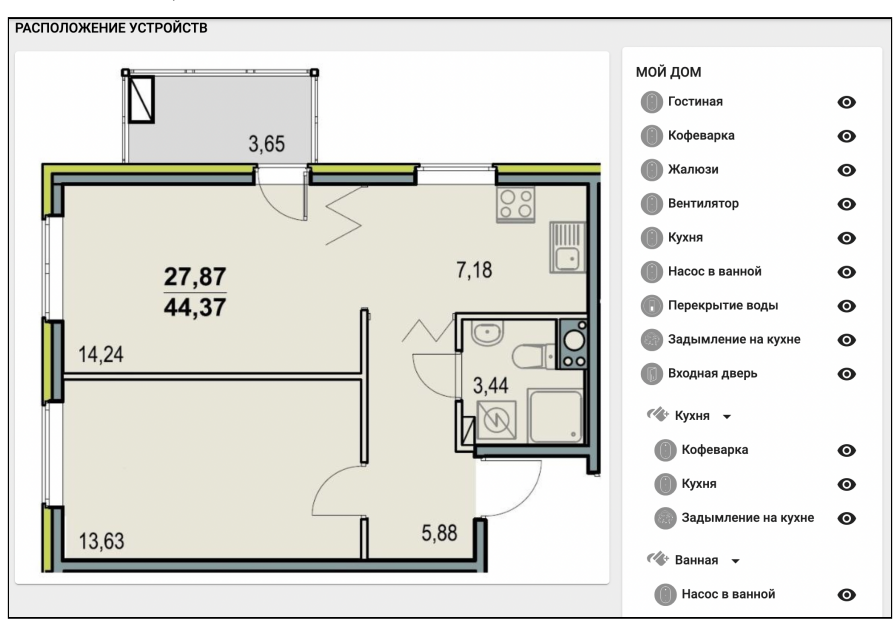

Доступны следующие операции:

- $\bm{\cdot}$  Добавить устройство на план помещения  $\bm{\triangledown}$  ;
- $\cdot$  Добавить зону на план помещения  $\cdot$  .

#### **Первичное добавление плана**

Для создания плана выберем у местоположения **Кухня** значок : на схеме появится область (зона) **Кухня.**

Каждую созданную зону можно редактировать в размерах и перемещать.

Расположите зоны в соответствии с вашей схемой.

Для удаления схемы нажмите на  $\mathbb{Z}^1$  или повторно нажмите на кнопку добавления зоны  $\mathbb{Z}^+$  .

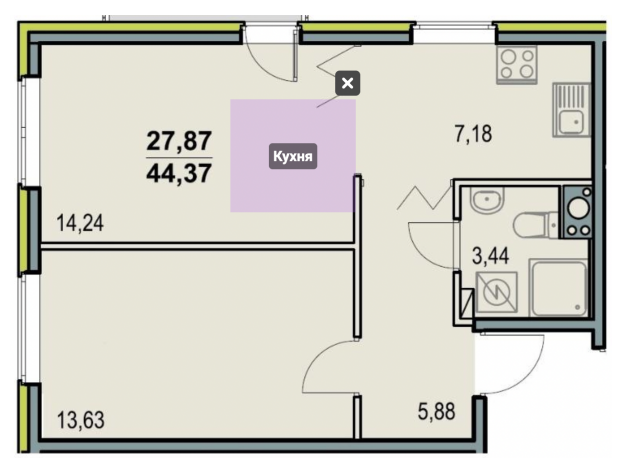

Итоговый результат расположения зон на схеме:

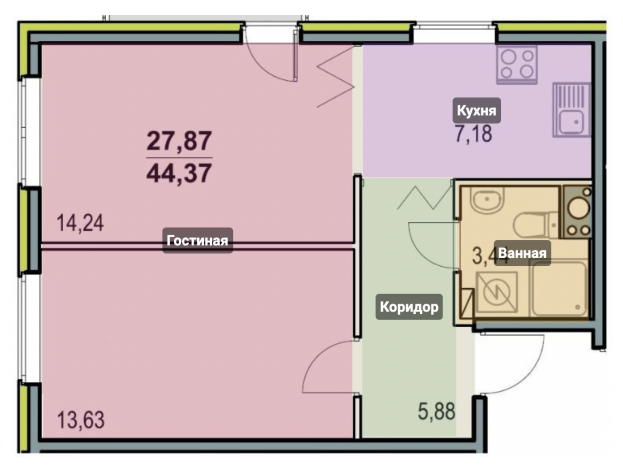

## **Добавление устройств на схему**

Выберите устройство из списка и нажмите на  $\bullet$ . Расположите устройство в выбранной зоне.

Для удаления устройства из схемы нажмите на  $\bullet$ .

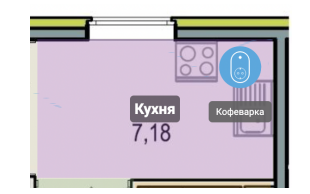

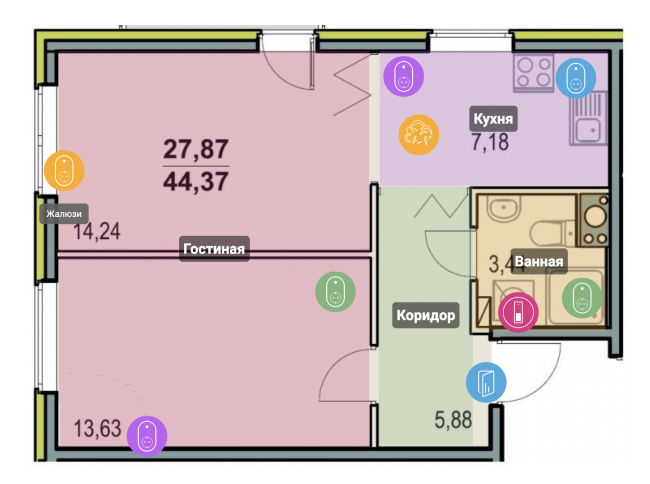

### Пример: во вкладке **Планы помещения** выбрано устройство **Входная дверь**.

Справа от схемы располагается информация об устройстве. При активации устройства зона, в которой оно располагается, мигает красным цветом.

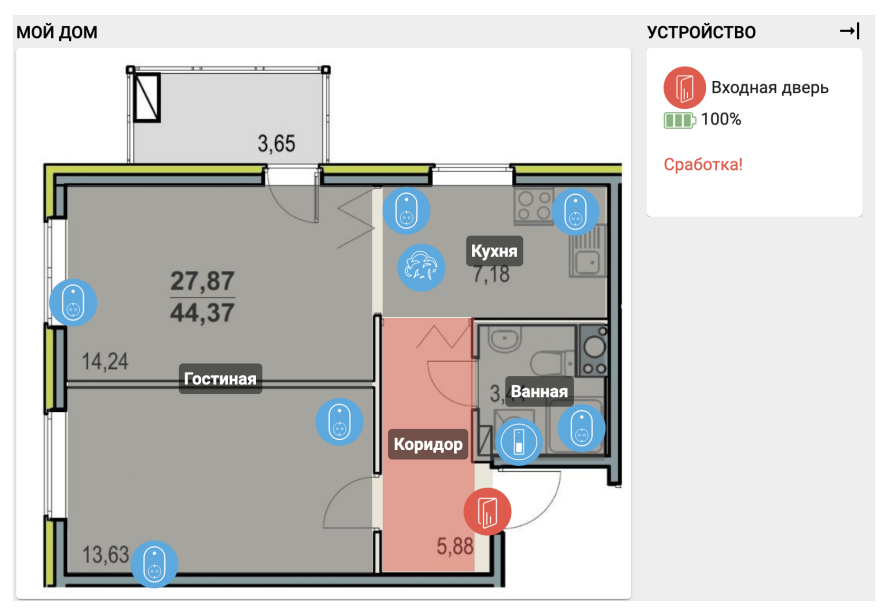

## <span id="page-51-0"></span>11 Охрана

Во вкладке **Охрана** отображаются охранные датчики, разбитые по группам, их состояние и текущее состояние охраны дома.

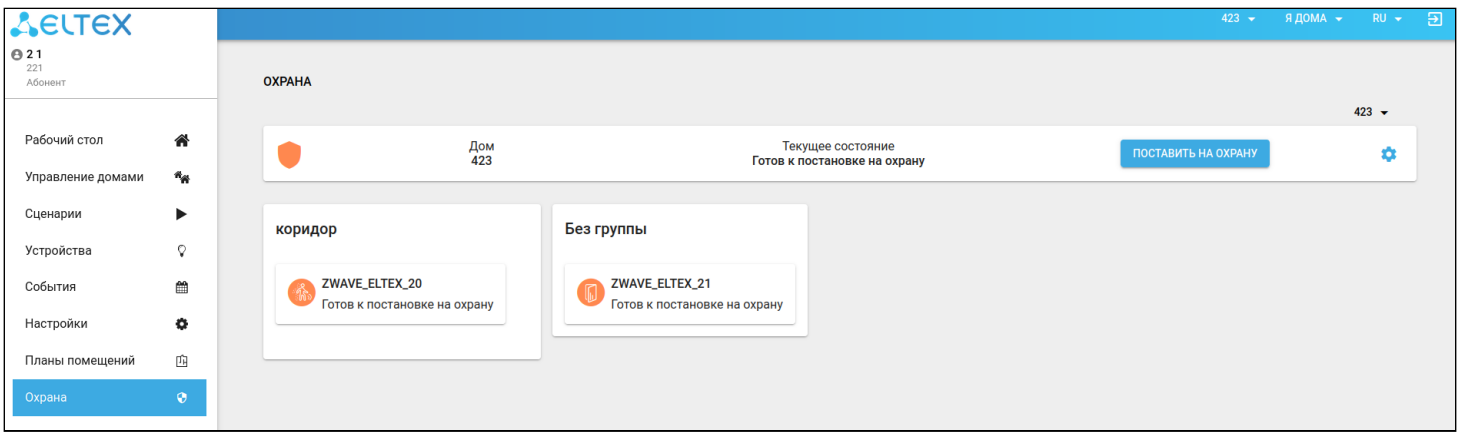

Нажмите на кнопку для добавления или исключения устройства из охраны.

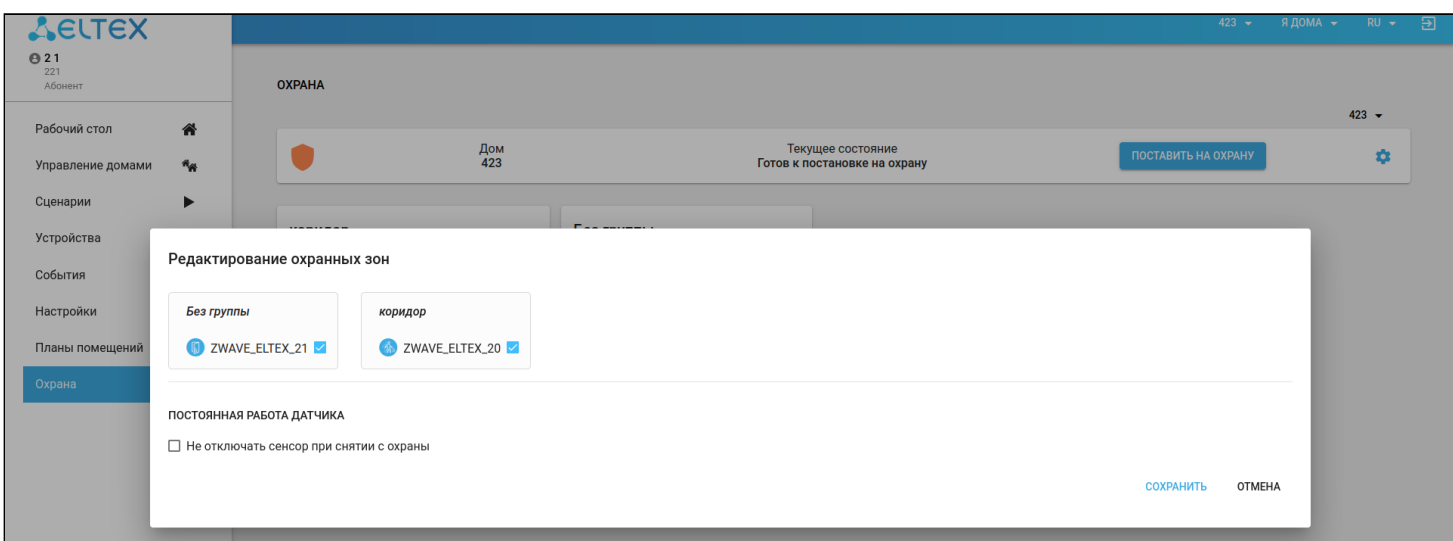

Для постановки дома на охрану нажмите на кнопку **Поставить на охрану**. Система проверит все датчики и выполнит постановку. В случае выявления ошибки на одном из датчиков, система сообщит об этом и запросит дальнейшие действия.

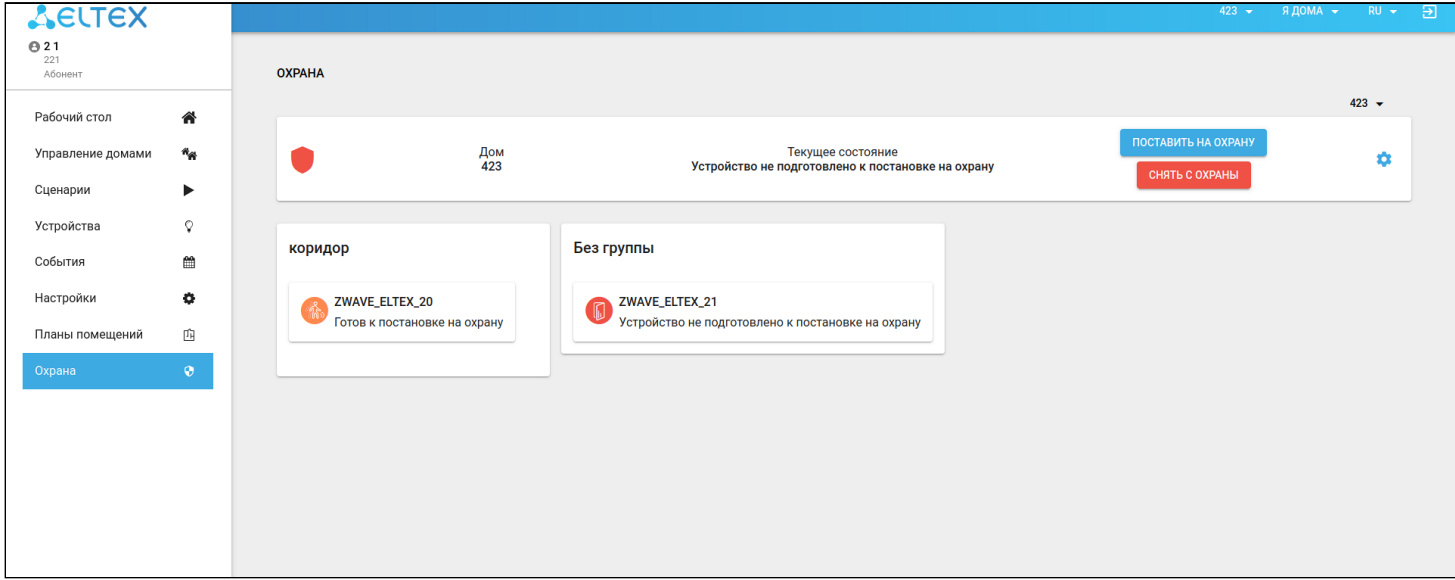

В случае срабатывания датчика в доме, поставленном на охрану, система сообщит об этом пользователю (в зависимости от настроек push, e-mail уведомлений и т. д.).

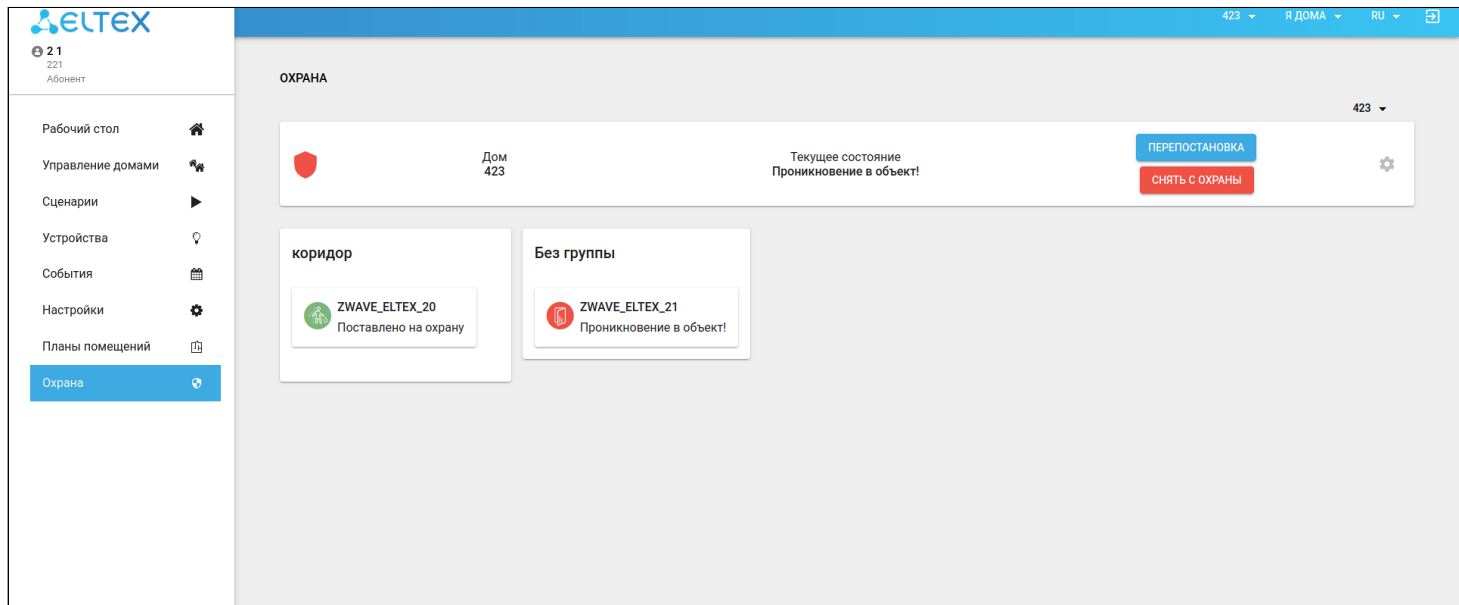

# <span id="page-53-0"></span>12 Руководство

### При нажатии на кнопку **Руководство** откроется страница с кратким описанием всех разделов.

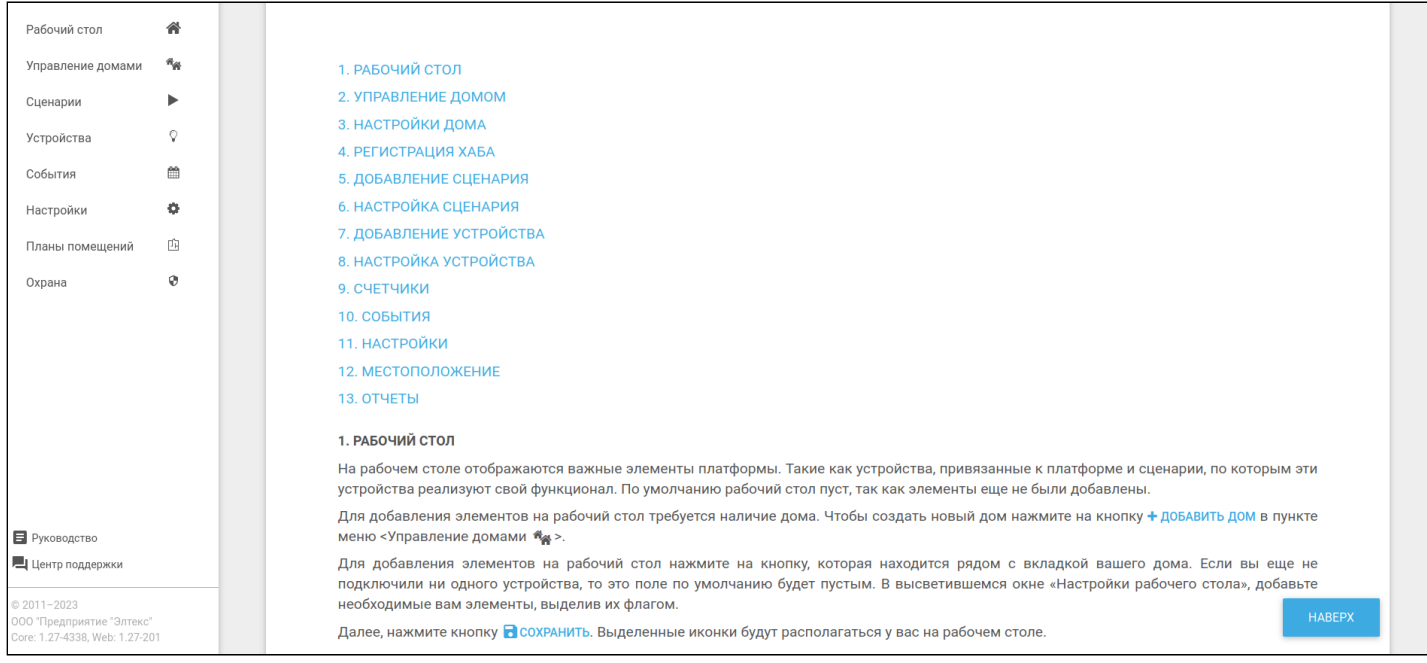

## <span id="page-54-0"></span>13 Центр поддержки

При нажатии на кнопку **Центр поддержки**, расположенную в левой нижней части экрана, откроется форма обращения в техническую поддержку. Укажите тему обращения, ниже опишите возникшую проблему. При необходимости можно отправить лог, выбрав соответствующую опцию.

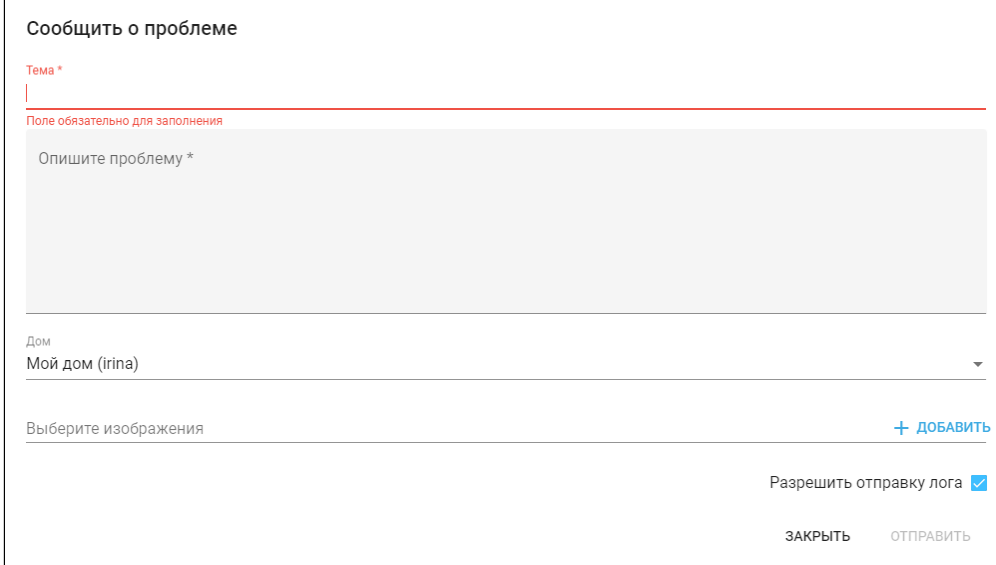

## Техническая поддержка

Для получения технической консультации по вопросам эксплуатации оборудования ООО «Предприятие «ЭЛТЕКС» вы можете обратиться в Сервисный центр компании:

Форма обращения в приложении Eltex Home: в настройках аккаунта перейдите в «Центр поддержки». Опишите проблему в форме обращения. Электронная почта (при отсутствии учетной записи в Eltex Home): [iot@eltex-co.ru](mailto:iot@eltex-co.ru)

Форма обратной связи на сайте: <https://eltex-co.ru/support/>

Servicedesk: [https://servicedesk.eltex-co.ru](https://servicedesk.eltex-co.ru/)

На официальном сайте компании вы можете найти техническую документацию и программное обеспечение для продукции ООО «Предприятие «ЭЛТЕКС», обратиться к базе знаний или оставить интерактивную заявку:

Официальный сайт компании:<https://eltex-co.ru/> База знаний:<https://docs.eltex-co.ru/display/EKB/Eltex+Knowledge+Base>